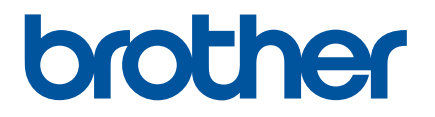

# **Guida utente in linea**

# P-touch P750W

Prima di utilizzare questa stampante leggere la presente guida utente in linea.

È consigliabile tenere il presente manuale a portata di mano come riferimento futuro.

Versione 02

## **Introduzione**

## **Avviso importante**

- Il contenuto di questo documento e le specifiche di questo prodotto sono soggetti a modifiche senza preavviso.
- Brother si riserva il diritto di apportare modifiche senza preavviso alle specifiche e ai materiali qui contenuti e non potrà essere in alcun modo ritenuta responsabile di eventuali danni (inclusi quelli indiretti) causati dall'affidamento riposto nei materiali presentati, inclusi, a titolo esemplificativo ma non esaustivo, gli errori tipografici e di altro tipo eventualmente contenuti nelle pubblicazioni.
- Le immagini delle schermate riportate in questo documento possono differire a seconda del sistema operativo del computer.
- Prima di utilizzare la P-touch, accertarsi di leggere tutta la documentazione fornita con la stessa, per informazioni sulla sicurezza e sull'utilizzo corretto.

#### **Simboli utilizzati in questa guida**

Nella presente guida sono utilizzati i seguenti simboli.

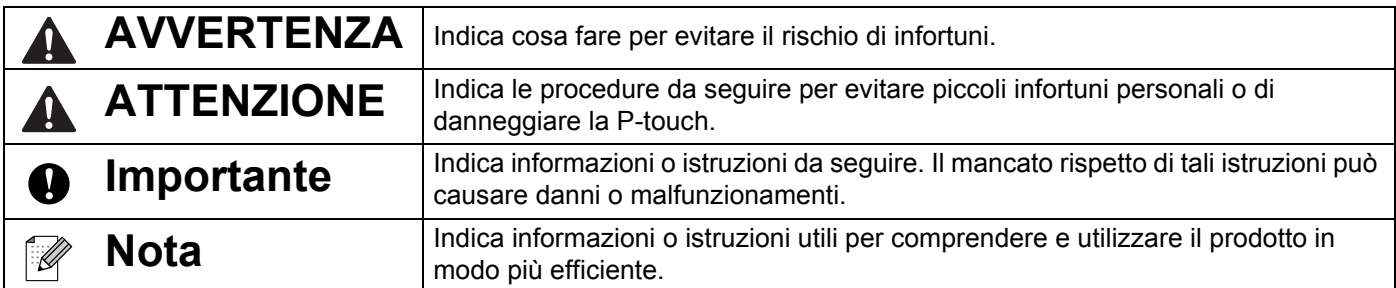

### **Marchi e copyright**

BROTHER è un marchio o un marchio registrato di Brother Industries, Ltd.

P-TOUCH è un marchio o un marchio registrato di Brother Industries, Ltd.

© 2014 Brother Industries, Ltd. Tutti i diritti riservati.

Microsoft, Windows Vista, Windows Server e Windows sono marchi registrati o marchi di Microsoft Corp. negli Stati Uniti e/o in altri Paesi.

Apple, Macintosh e Mac OS sono marchi di Apple Inc. registrati negli Stati Uniti e in altri Paesi.

Android è un marchio di Google Inc.

Google Play è un marchio di Google Inc.

Wi-Fi e Wi-Fi Alliance sono marchi registrati della Wi-Fi Alliance.

WPA, WPA2, Wi-Fi Protected Setup, il logo Wi-Fi Protected Setup e Wi-Fi Direct sono marchi della Wi-Fi Alliance.

I nomi di altri software o prodotti citati nel presente documento sono marchi o marchi registrati delle rispettive aziende.

Ciascuna azienda il cui software viene citato nel presente manuale dispone di un accordo di licenza per il software specifico dei programmi posseduti.

Tutti i nomi commerciali e dei prodotti delle aziende citati nei prodotti Brother, i relativi documenti e qualsiasi altro materiale sono marchi o marchi registrati delle rispettive aziende.

## **Sommario**

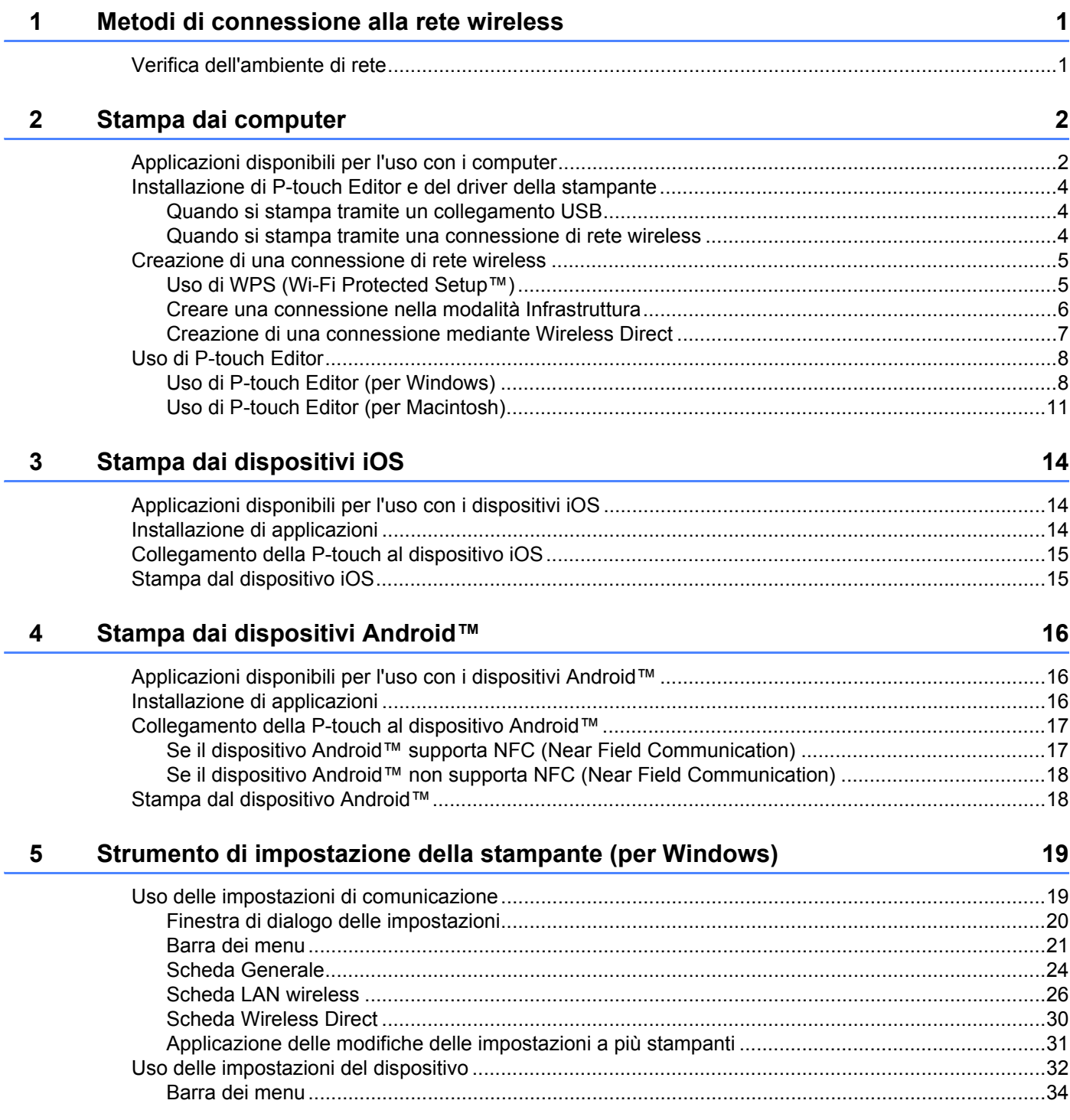

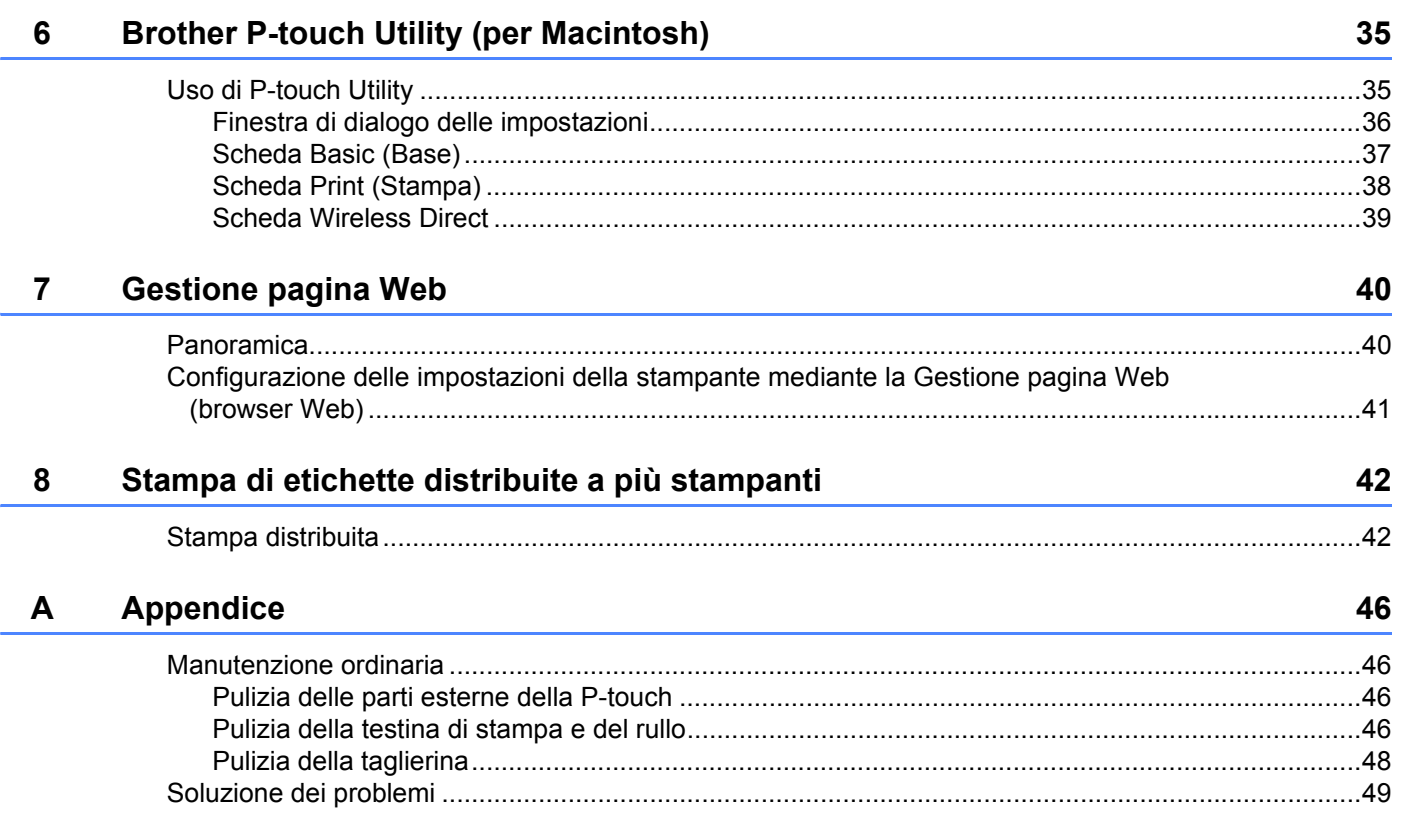

**1**

# <span id="page-5-0"></span>**Metodi di connessione alla rete wireless <sup>1</sup>**

## <span id="page-5-1"></span>**Verifica dell'ambiente di rete <sup>1</sup>**

Il metodo di connessione varia a seconda dell'ambiente di rete e del tipo di dispositivo da connettere. Pertanto, prima di connettersi alla rete verificare l'ambiente di rete.

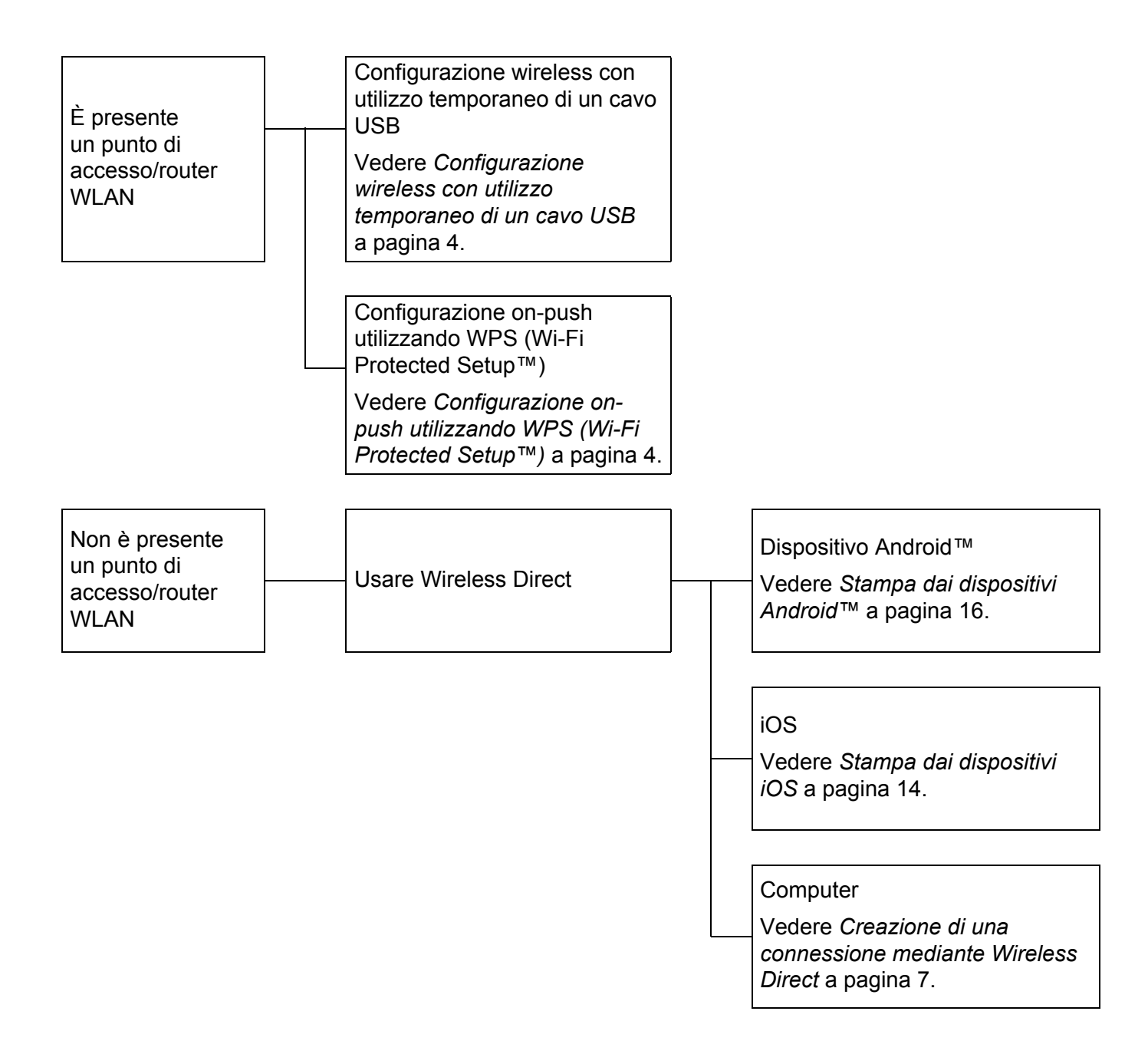

## <span id="page-6-0"></span>**Stampa dai computer <sup>2</sup>**

## <span id="page-6-1"></span>**Applicazioni disponibili per l'uso con i computer <sup>2</sup>**

Per utilizzare P-touch in modo efficace, è disponibile una serie di applicazioni e funzioni.

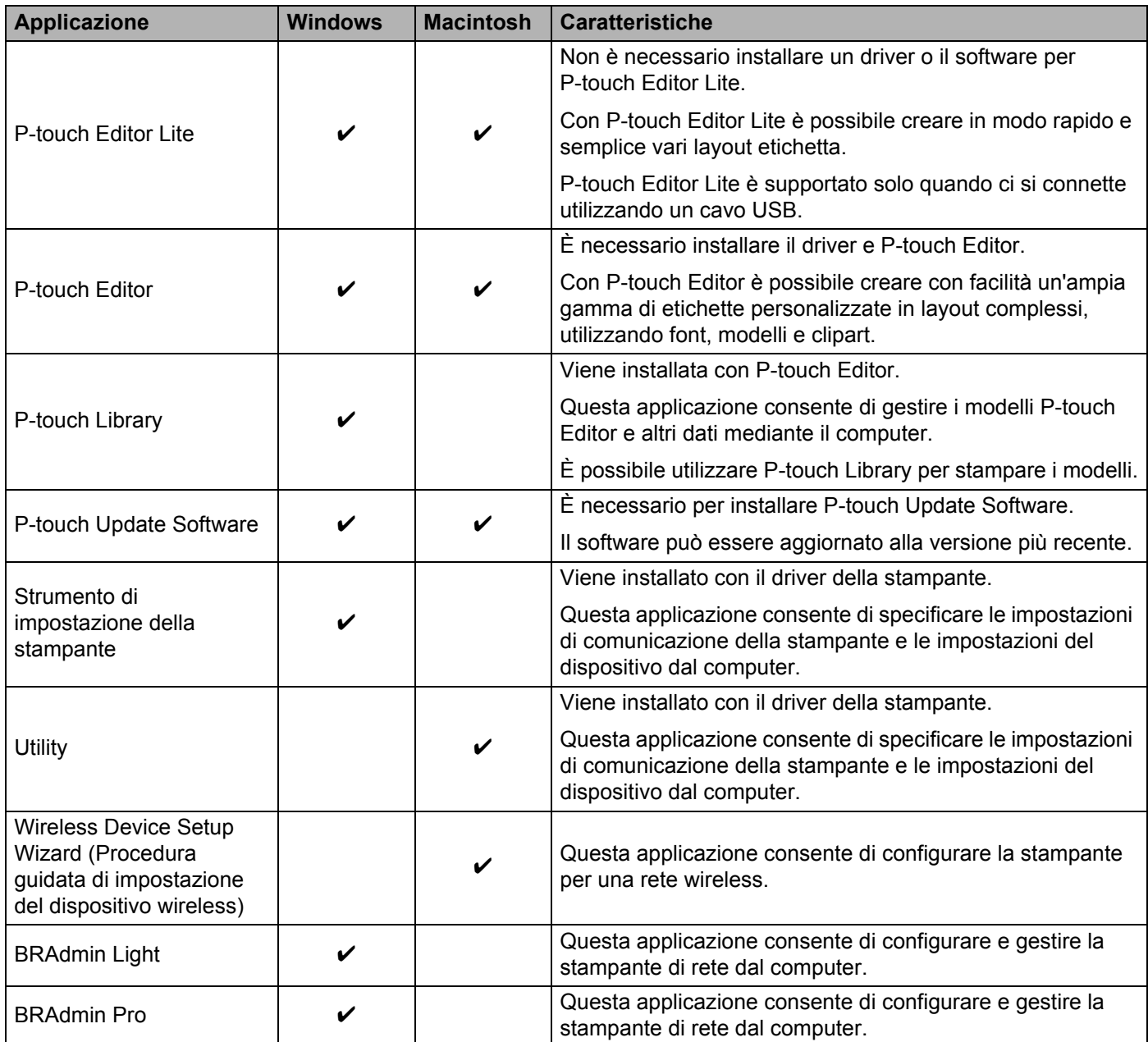

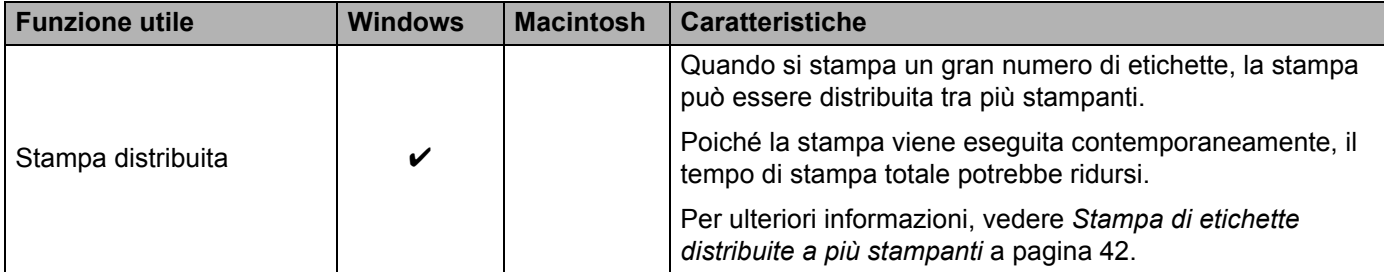

Per ulteriori informazioni, fare riferimento a [FAQ e Risoluzione dei problemi] nel sito web di supporto Brother ([support.brother.com\)](http://support.brother.com/).

## <span id="page-8-0"></span>**Installazione di P-touch Editor e del driver della stampante <sup>2</sup>**

#### <span id="page-8-1"></span>**Quando si stampa tramite un collegamento USB <sup>2</sup>**

Per stampare dal computer è necessario installare P-touch Editor, il driver della stampante e altre applicazioni nel computer.

Visitare il nostro sito Web descritto qui di seguito e scaricare il software necessario. Le istruzioni di installazione sono disponibili nella pagina di download.

- **Per Windows: [install.brother](http://install.brother)**
- Per Macintosh: La pagina [Download] del sito web di supporto Brother ([support.brother.com](http://support.brother.com/))

#### <span id="page-8-2"></span>**Quando si stampa tramite una connessione di rete wireless <sup>2</sup>**

## **Nota**

Se la P-touch è alimentata mediante batterie alcaline o Ni-MH, non è possibile stabilire una connessione di rete wireless. Usare la batteria agli ioni di litio ricaricabile o l'adattatore CA.

Se si desidera stampare tramite una connessione di rete wireless, è consigliabile configurare le impostazioni della rete wireless durante l'installazione dell'applicazione.

Le impostazioni di rete wireless possono essere modificate in un secondo momento mediante lo Strumento di impostazione della stampante. (Solo per Windows)

Per ulteriori informazioni, vedere *[Strumento di impostazione della stampante \(per Windows\)](#page-23-2)* a pagina 19.

Sono disponibili i seguenti metodi di installazione.

Visitare il nostro sito Web descritto qui di seguito e scaricare il software necessario. Le istruzioni di installazione sono disponibili nella pagina di download.

- Per Windows: [install.brother](http://install.brother)
- Per Macintosh: La pagina [Download] del sito web di supporto Brother ([support.brother.com](http://support.brother.com/))

#### <span id="page-8-3"></span>**Configurazione wireless con utilizzo temporaneo di un cavo USB <sup>2</sup>**

Per questo metodo è consigliabile utilizzare un computer connesso alla rete in modalità wireless.

È possibile configurare in remoto la P-touch dal computer in rete mediante un cavo USB.

#### <span id="page-8-4"></span>**Configurazione on-push utilizzando WPS (Wi-Fi Protected Setup™) <sup>2</sup>**

È possibile utilizzare la WPS per configurare rapidamente le impostazioni della rete wireless, purché il punto di accesso/router supporti WPS.

## <span id="page-9-0"></span>**Creazione di una connessione di rete wireless <sup>2</sup>**

In questa sezione si descrive come configurare le impostazioni della rete wireless e come stabilire una connessione di rete wireless, qualora le impostazioni della rete wireless non fossero state configurate durante l'installazione.

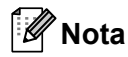

Se la P-touch è alimentata mediante batterie alcaline o Ni-MH, non è possibile stabilire una connessione di rete wireless. Usare la batteria agli ioni di litio ricaricabile o l'adattatore CA.

#### <span id="page-9-1"></span>**Uso di WPS (Wi-Fi Protected Setup™) <sup>2</sup>**

Se il punto di accesso/router WLAN supporta il WPS (Wi-Fi Protected Setup™), le impostazioni e le connessioni possono essere configurate facilmente premendo semplicemente un pulsante.

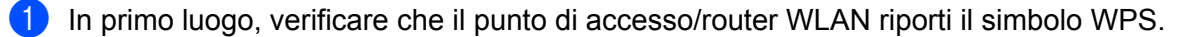

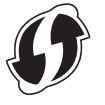

- <sup>2</sup> Premere e tenere premuto il pulsante della modalità wireless sulla P-touch per più di 5 secondi. Dopo che la spia Wi-Fi inizia a lampeggiare a intervalli di 0,5 secondi, rilasciare il pulsante.
- **3** Premere il pulsante WPS sul punto di accesso/router WLAN.
- $\overline{4}$  Quando la connessione è stata stabilita, la spia Wi-Fi si accende.

#### **Nota**

La stampante tenterà di connettersi tramite WPS per 2 minuti. Se durante questo lasso di tempo viene tenuto premuto il pulsante della modalità wireless per 5 secondi, la stampante continua a tentare di connettersi per altri 2 minuti a iniziare da quel momento.

#### <span id="page-10-0"></span>**Creare una connessione nella modalità Infrastruttura <sup>2</sup>**

#### ■ Per Windows

- <sup>1</sup> Confermare prima l'SSID (nome della rete) e la password del punto di accesso/router WLAN.
- 2 Collegare la stampante e il computer con un cavo USB.
- 8 Se la spia Wi-Fi non è accesa, premere e tenere premuto per un secondo il pulsante della modalità wireless, per attivare la funzione LAN wireless. Dopo che la spia Wi-Fi si è accesa, rilasciare il pulsante. La spia Wi-Fi lampeggia.
- $\overline{a}$  Avviare lo Strumento di impostazione della stampante nel computer e fare clic sul pulsante [Impostazioni di comunicazione].

Per informazioni sullo Strumento di impostazione della stampante, vedere *[Strumento di impostazione](#page-23-2)  [della stampante \(per Windows\)](#page-23-2)* a pagina 19.

- **6** In [Impostazioni wireless], nella scheda [LAN wireless], verificare che [Modalità di comunicazione] sia impostata su [Infrastruttura].
- f Immettere l'SSID di cui si era preso nota oppure fare clic su [Cerca] e selezionare l'SSID dall'elenco visualizzato.
- **T** Immettere la password come [Codice autorizzazione].

#### **Nota**

Le informazioni da immettere variano a seconda del metodo di autenticazione e della modalità di crittografia. Immettere le informazioni necessarie per l'ambiente di rete.

**8** Fare clic su [Applica].

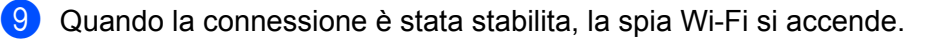

#### **Nota**

Se si desidera modificare altre impostazioni, usare le Impostazioni di comunicazione.

Per maggiori dettagli sulle Impostazioni di comunicazione, vedere *[Uso delle impostazioni di](#page-23-3)  [comunicazione](#page-23-3)* a pagina 19.

#### **Per Macintosh**

Usare Wireless Device Setup Wizard (Procedura guidata di impostazione del dispositivo wireless), scaricabile dalla pagina [Download] del sito web di supporto Brother ([support.brother.com\)](http://support.brother.com/).

#### **Nota**

Se si utilizza la modalità Ad-hoc, fare riferimento a [FAQ e Risoluzione dei problemi] nel sito web di supporto Brother ([support.brother.com\)](http://support.brother.com/).

### <span id="page-11-1"></span><span id="page-11-0"></span>**Creazione di una connessione mediante Wireless Direct <sup>2</sup>**

Usando questo metodo, P-touch funge anche da punto di accesso alla rete wireless.

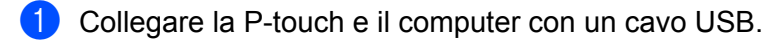

2) Se la spia Wi-Fi non è accesa, premere e tenere premuto per un secondo il pulsante della modalità wireless, per attivare la funzione LAN wireless.

Dopo che la spia Wi-Fi si è accesa, rilasciare il pulsante. La spia Wi-Fi lampeggia.

#### **8** Per Windows

Avviare lo Strumento di impostazione della stampante nel computer e fare clic sul pulsante [Impostazioni di comunicazione]. Verificare che la casella di controllo [Attivare Wireless Direct quando la LAN wireless è attivata] sia selezionata nella scheda [Generale] delle Impostazioni di comunicazione. (Per impostazione predefinita, l'opzione è selezionata.)

Vedere *[Uso delle impostazioni di comunicazione](#page-23-3)* a pagina 19 per maggiori dettagli sulle Impostazioni di comunicazione.

#### **Per Macintosh**

Avviare P-touch Utility con il computer e verificare che [Wireless Direct] sia impostato su [ON] (Attivato) nella scheda [Wireless Direct].

Per maggiori informazioni su P-touch Utility, vedere *[Brother P-touch Utility \(per Macintosh\)](#page-39-2)* [a pagina 35](#page-39-2).

- $\overline{4}$ ) Nella schermata delle impostazioni Wi-Fi del computer, selezionare l'SSID della P-touch e immettere la password.
- $\overline{5}$  Quando la connessione è stata stabilita, la spia NFC si accende.

#### **Nota**

• L'SSID e la password predefiniti in fabbrica sono:

SSID: "DIRECT-brPT-P750W\*\*\*\*" dove "\*\*\*\*" indica le ultime quattro cifre del numero di serie del prodotto.

(Aprendo il coperchio del cassetto è possibile trovare l'etichetta del numero di serie.)

Password (chiave di rete): 00000000

- Se si desidera stampare l'SSID e la password, premere due volte il pulsante della modalità wireless. (Usare il nastro da 24 mm.)
- Mentre si usa Wireless Direct non è possibile connettersi a Internet tramite una rete wireless. Se si desidera usare Internet, usare una connessione cablata.

## <span id="page-12-0"></span>**Uso di P-touch Editor <sup>2</sup>**

Per utilizzare la P-touch con il computer è necessario installare P-touch Editor e il driver stampante.

Per scaricare la versione più recente del driver e del software, visitare il sito Web di supporto Brother all'indirizzo: [support.brother.com.](http://support.brother.com/)

Quando si stampa tramite una connessione USB, controllare che la spia di Editor Lite non sia accesa. Se la spia Editor Lite è accesa, premere e tenere premuto il pulsante Editor Lite fino a quando la spia non si spegne.

#### <span id="page-12-1"></span>**Uso di P-touch Editor (per Windows) <sup>2</sup>**

#### **Avvio di P-touch Editor <sup>2</sup>**

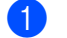

#### **Per Windows 10**

Dal menu Start, selezionare [Tutte le app] e fare clic su [P-touch Editor] in [Brother P-touch] oppure fare doppio clic su [P-touch Editor] sul desktop.

#### **Per Windows 8 / Windows 8.1 / Windows Server 2012/2012 R2**

Fare clic su [P-touch Editor] nella schermata [App] oppure fare doppio clic su [P-touch Editor] sul desktop.

#### **Per Windows Vista / Windows 7 / Windows Server 2008/2008 R2**

Dal pulsante Start, fare clic su [Tutti i programmi] - [Brother P-touch] - [P-touch Editor].

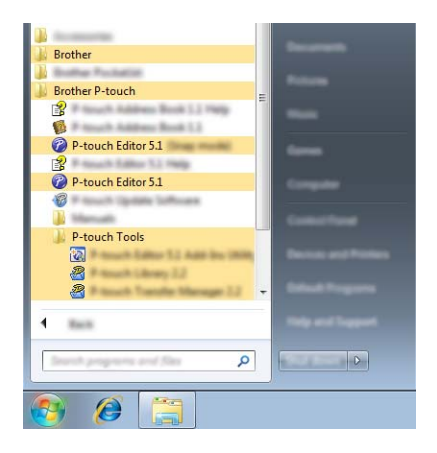

Quando si avvia P-touch Editor, selezionare se si desidera creare un nuovo layout o aprirne uno esistente.

Kl **Nota**

- Se durante l'installazione erano stati creati dei collegamenti, è possibile avviare P-touch Editor anche mediante i collegamenti.
	- Icona di collegamento sul desktop: fare doppio clic per avviare P-touch Editor.
	- Icona di collegamento sulla barra di avvio veloce: fare clic per avviare P-touch Editor.
- Per modificare il comportamento di P-touch Editor all'avvio del programma, selezionare [Strumenti] [Opzioni] nella barra dei menu di P-touch Editor, per visualizzare la finestra di dialogo [Opzioni]. Sul lato sinistro, selezionare l'intestazione [Generale] e quindi l'impostazione desiderata nella casella di riepilogo [Operazioni] sotto [Impostazioni di avvio]. L'impostazione predefinita è [Visualizza nuova vista].

2 Selezionare un'opzione nella schermata.

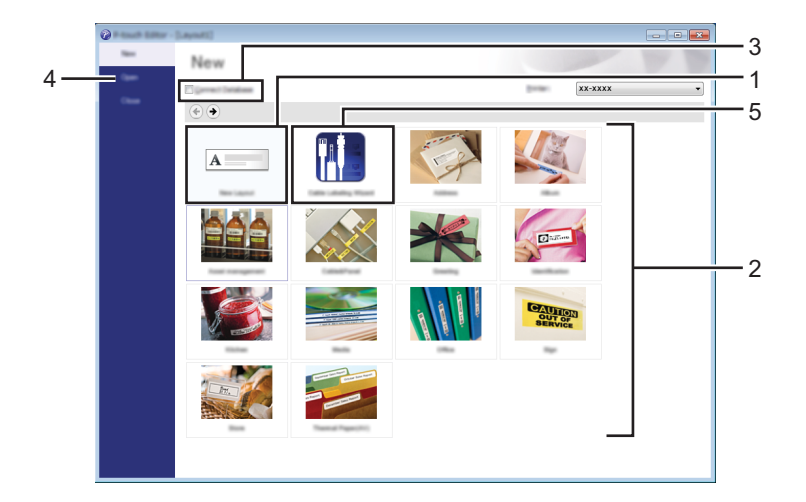

- 1 Per creare un nuovo layout, fare clic sul pulsante [Nuovo layout].
- 2 Per creare un nuovo layout usando un layout predefinito, selezionare il pulsante di categoria desiderato.
- 3 Per collegare un layout predefinito a un database, selezionare la casella di controllo accanto a [Connetti database].
- 4 Per aprire un layout esistente, fare clic su [Apri].
- 5 Per aprire l'applicazione e creare facilmente etichette per la gestione di apparecchiature elettriche, fare clic sul pulsante [Procedura guidata etichettatura del cavo].

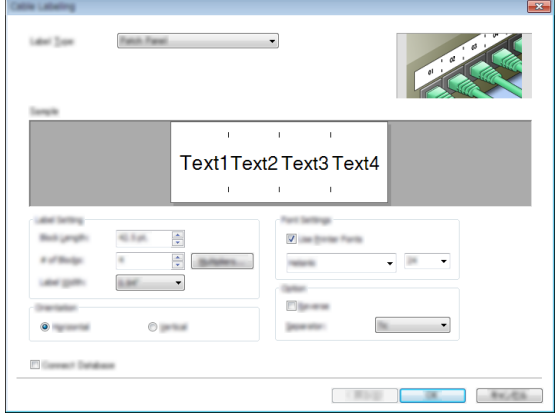

#### **Stampa con P-touch Editor <sup>2</sup>**

#### **Modalità Express <sup>2</sup>**

Questa modalità consente di creare rapidamente e facilmente layout contenenti testo e immagini. Di seguito viene illustrata la schermata della modalità [Express]:

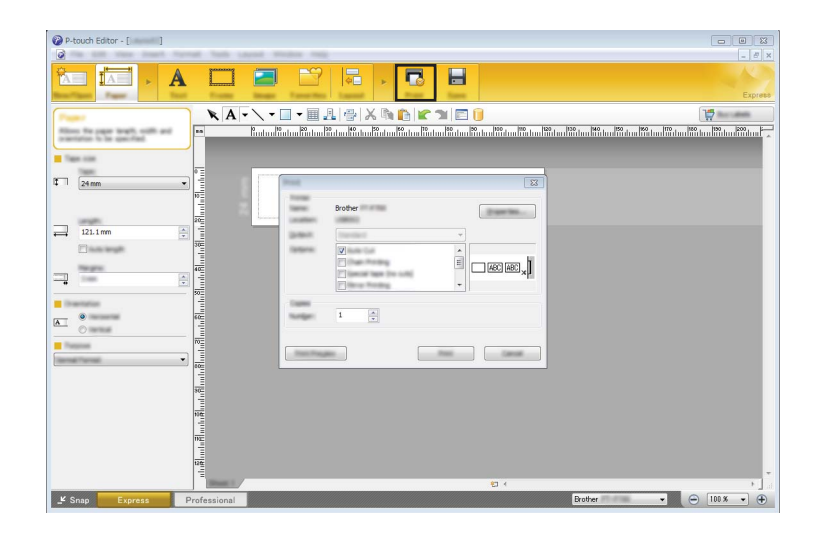

È possibile stampare selezionando [Stampa] da [File] nella barra dei menu oppure facendo clic sull'icona [Stampa]. (Prima di stampare, configurare le impostazioni di stampa nella schermata [Stampa].)

#### **Modalità Professional <sup>2</sup>**

Questa modalità consente di creare layout utilizzando un'ampia gamma di strumenti avanzati e opzioni. Di seguito viene illustrata la schermata della modalità [Professional]:

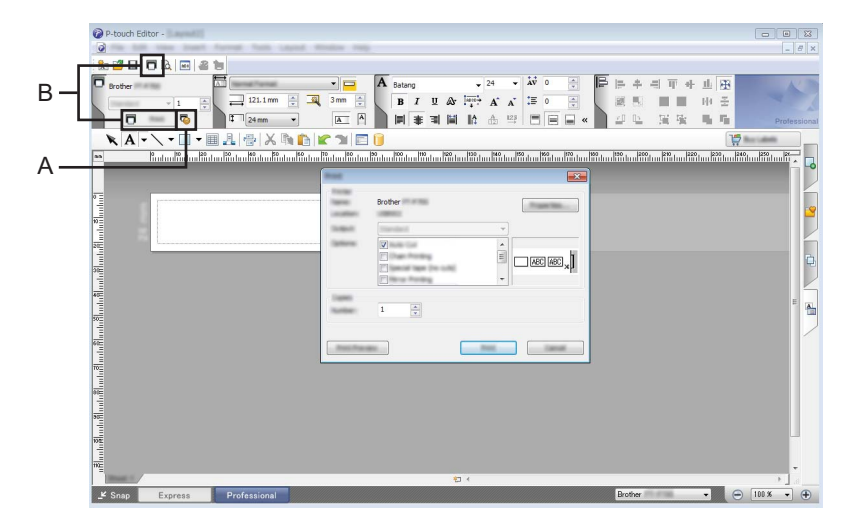

È possibile stampare selezionando [Stampa] da [File] nella barra dei menu oppure facendo clic sull'icona [Stampa] (A). Prima di stampare, configurare le impostazioni di stampa nella schermata [Stampa].

Inoltre, è possibile selezionare "B" per iniziare a stampare senza selezionare le impostazioni di stampa.

#### **Modalità Snap <sup>2</sup>**

Questa modalità consente di catturare (interamente o in parte) il contenuto della schermata del computer, stamparlo come immagine e salvarlo per un utilizzo futuro.

**1** Fare clic sul pulsante di selezione della modalità [Snap]. Viene visualizzata la finestra di dialogo [Descrizione della modalità Snap].

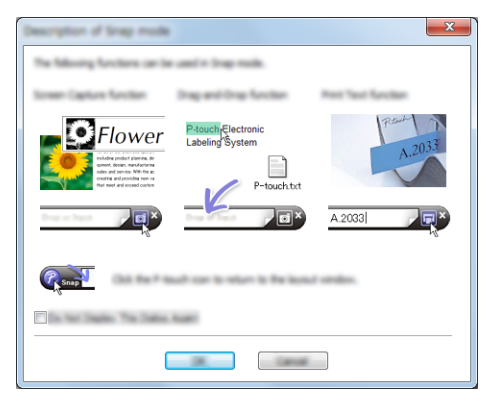

Fare clic su [OK].

Viene visualizzata la palette della modalità [Snap].

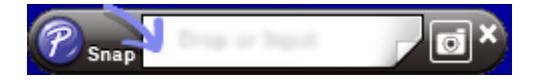

#### <span id="page-15-0"></span>**Uso di P-touch Editor (per Macintosh) <sup>2</sup>**

#### **Avvio di P-touch Editor <sup>2</sup>**

Fare doppio clic sull'icona di [P-touch Editor] sul desktop.

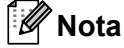

Il seguente metodo può essere utilizzato anche per avviare P-touch Editor. Fare doppio clic su [Macintosh HD] - [Applicazioni] - [P-touch Editor] e quindi sull'icona dell'applicazione [P-touch Editor].

Si avvia P-touch Editor.

#### **Se viene visualizzato un messaggio in cui si invita l'utente a scegliere il driver della stampante CUPS <sup>2</sup>**

Quando si stampa, potrebbe venire visualizzato un messaggio in cui si invita l'utente a scegliere il driver della stampante CUPS, a seconda della versione del sistema operativo. In tal caso, scegliere il driver della stampante CUPS utilizzando la procedura seguente.

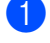

a Scegliere il menu Apple - [Preferenze di Sistema] - [Stampa e Scanner] o [Stampanti e Scanner].

b Scegliere la stampante Brother nella sezione [Stampanti].

- 8 Verificare quale driver della stampante viene utilizzato. Il driver è indicato accanto a [Tipo]. Se l'indicazione "(Nome modello) - Air Print" è visualizzata in [Tipo], viene scelto il driver della stampante Air Print. Il driver della stampante Air Print non supporta P-touch Editor, quindi è opportuno aggiungere il driver della stampante CUPS.
- Fare clic sul pulsante [**+**].

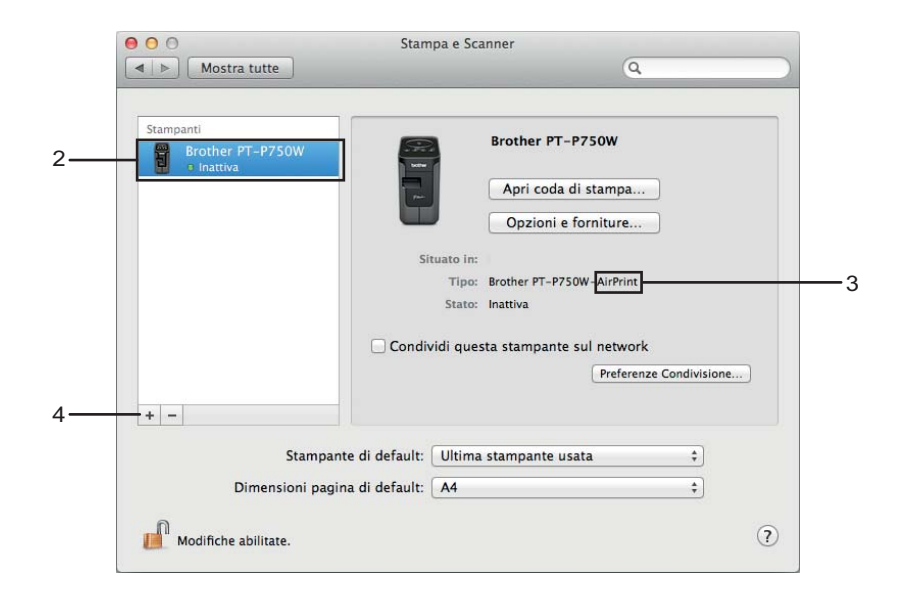

**6** Fare clic sull'icona [Default] presente nella parte superiore della finestra di dialogo.

Scegliere l'apparecchio dall'elenco [Nome].

g Assicurarsi che "Brother XXXXXX CUPS" sia selezionato nell'elenco [Usa]. (Dove XXXXXXX è il nome del modello.)

## **Nota**

Se non si riesce a trovare "Brother XXXXXX CUPS", il driver della stampante CUPS non è installato. Passare alla pagina [Download] del sito web di supporto Brother ([support.brother.com](http://support.brother.com/)) per scaricare e installare il driver stampante CUPS più recente.

Stampa dai computer

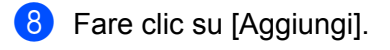

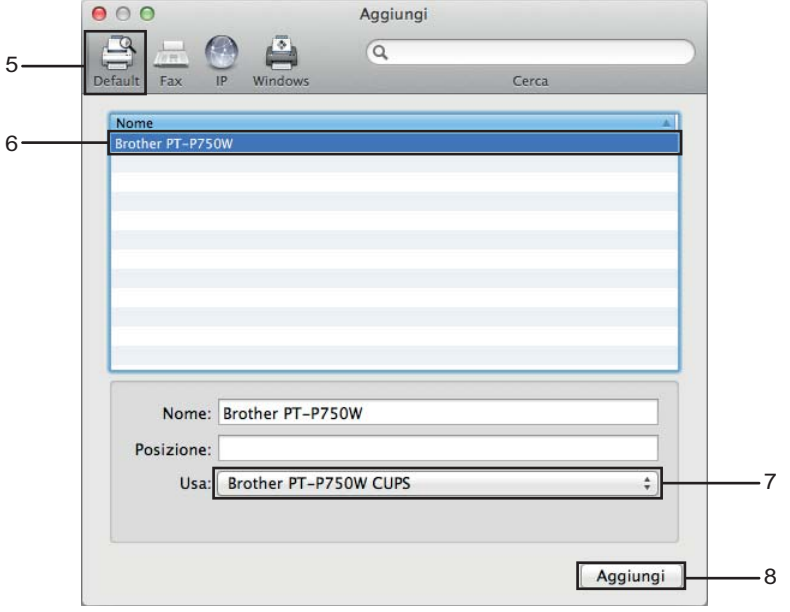

<sup>9</sup> Ora la stampante è disponibile nella sezione [Stampanti]. Chiudere la finestra delle preferenze di sistema.

**3**

## <span id="page-18-3"></span><span id="page-18-0"></span>**Stampa dai dispositivi iOS <sup>3</sup>**

## <span id="page-18-1"></span>**Applicazioni disponibili per l'uso con i dispositivi iOS <sup>3</sup>**

Per ulteriori informazioni sulle applicazioni mobile disponibili per la vostra stampante, visitare il sito [support.brother.com/g/d/f5f9](https://support.brother.com/g/d/f5f9).

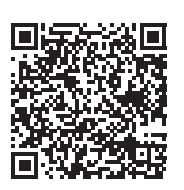

#### **SDK <sup>3</sup>**

È disponibile un Software Development Kit (SDK). Visitare il Brother Developer Center ([www.brother.com/product/dev/index.htm](http://www.brother.com/product/dev/index.htm)).

## <span id="page-18-2"></span>**Installazione di applicazioni <sup>3</sup>**

Le applicazioni Brother per dispositivi iOS possono essere scaricate gratuitamente dall'App Store.

## <span id="page-19-0"></span>**Collegamento della P-touch al dispositivo iOS <sup>3</sup>**

**1** Collegare la P-touch e il computer con un cavo USB.

 $\overline{2}$  Se la spia Wi-Fi non è accesa, premere e tenere premuto per un secondo il pulsante della modalità wireless, per attivare la funzione LAN wireless. Dopo che la spia Wi-Fi si è accesa, rilasciare il pulsante. La spia Wi-Fi lampeggia.

#### **8** Per Windows

Avviare lo Strumento di impostazione della stampante nel computer e fare clic sul pulsante [Impostazioni di comunicazione]. Verificare che la casella di controllo [Attivare Wireless Direct quando la LAN wireless è attivata] sia selezionata nella scheda [Generale] delle Impostazioni di comunicazione. (Per impostazione predefinita, l'opzione è selezionata.)

Vedere *[Uso delle impostazioni di comunicazione](#page-23-3)* a pagina 19 per maggiori dettagli sulle Impostazioni di comunicazione.

#### **Per Macintosh**

Avviare P-touch Utility con il computer e verificare che [Wireless Direct] sia impostato su [ON] (Attivato) nella scheda [Wireless Direct].

Per maggiori informazioni su P-touch Utility, vedere *[Brother P-touch Utility \(per Macintosh\)](#page-39-2)* [a pagina 35](#page-39-2).

d Nella schermata delle impostazioni Wi-Fi del dispositivo iOS, selezionare l'SSID della P-touch e immettere la password.

## **Nota**

• L'SSID e la password predefiniti in fabbrica sono:

SSID: "DIRECT-brPT-P750W\*\*\*\*" dove "\*\*\*\*" indica le ultime quattro cifre del numero di serie del prodotto.

(Aprendo il coperchio del cassetto è possibile trovare l'etichetta del numero di serie.)

Password (chiave di rete): 00000000

• Se si desidera stampare l'SSID e la password, premere due volte il pulsante della modalità wireless.

(Usare il nastro da 24 mm.)

• È inoltre possibile collegare la P-touch a un dispositivo iOS nella modalità Infrastruttura tramite un punto di accesso/router WLAN.

## <span id="page-19-1"></span>**Stampa dal dispositivo iOS**

**1** Avviare una delle applicazioni Brother per dispositivi mobili con il dispositivo iOS. (Vedere *[Applicazioni disponibili per l'uso con i dispositivi iOS](#page-18-1)* a pagina 14.)

2) Dopo aver modificato i dati da stampare, toccare [Stampa].

<span id="page-20-3"></span><span id="page-20-0"></span>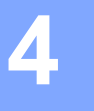

## <span id="page-20-1"></span>**Applicazioni disponibili per l'uso con i dispositivi Android™ <sup>4</sup>**

Per ulteriori informazioni sulle applicazioni mobile disponibili per la vostra stampante, visitare il sito [support.brother.com/g/d/f5f9](https://support.brother.com/g/d/f5f9).

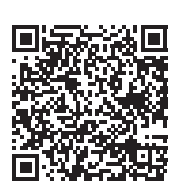

#### **SDK <sup>4</sup>**

È disponibile un Software Development Kit (SDK). Visitare il Brother Developer Center ([www.brother.com/product/dev/index.htm](http://www.brother.com/product/dev/index.htm)).

## <span id="page-20-2"></span>**Installazione di applicazioni <sup>4</sup>**

Le applicazioni Brother per dispositivi Android™ possono essere scaricate gratuitamente da Google Play™.

## <span id="page-21-0"></span>**Collegamento della P-touch al dispositivo Android™ <sup>4</sup>**

Usare Wireless Direct per collegare la P-touch al dispositivo Android™. La P-touch funge anche da punto di accesso alla rete wireless.

### <span id="page-21-1"></span>**Se il dispositivo Android™ supporta NFC (Near Field Communication) <sup>4</sup>**

<sup>1</sup> Se la spia Wi-Fi non è accesa, premere e tenere premuto per un secondo il pulsante della modalità wireless, per attivare la funzione LAN wireless.

Dopo che la spia Wi-Fi si è accesa, rilasciare il pulsante. La spia Wi-Fi lampeggia.

#### **2** Per Windows

Avviare lo Strumento di impostazione della stampante nel computer e fare clic sul pulsante [Impostazioni di comunicazione]. Verificare che la casella di controllo [Attivare Wireless Direct quando la LAN wireless è attivata] sia selezionata nella scheda [Generale] delle Impostazioni di comunicazione. (Per impostazione predefinita, l'opzione è selezionata.)

Vedere *[Uso delle impostazioni di comunicazione](#page-23-3)* a pagina 19 per maggiori dettagli sulle Impostazioni di comunicazione.

#### **Per Macintosh**

Avviare P-touch Utility con il computer e verificare che [Wireless Direct] sia impostato su [ON] (Attivato) nella scheda [Wireless Direct].

Per maggiori informazioni su P-touch Utility, vedere *[Brother P-touch Utility \(per Macintosh\)](#page-39-2)* [a pagina 35](#page-39-2).

<span id="page-21-2"></span>c Attivare la funzione NFC del dispositivo Android™ e toccarla sul segno NFC sulla P-touch.

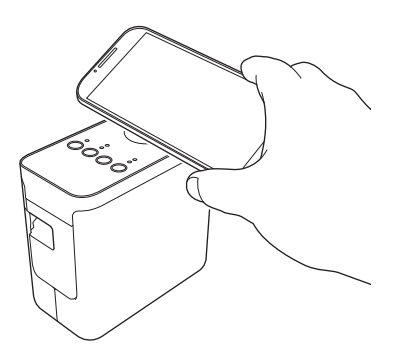

#### **Nota**

Se nel dispositivo non è installata un'applicazione dedicata, la home page di Google Play sarà visualizzata sul dispositivo.

In tal [c](#page-21-2)aso, installare un'applicazione dedicata, quindi continuare la procedura a partire dal passaggio  $\bigcirc$ . Vedere *[Applicazioni disponibili per l'uso con i dispositivi Android™](#page-20-1)* a pagina 16.

<sup>(4)</sup> Quando il dispositivo Android™ viene rilevato, la spia NFC sulla P-touch si spegne per un istante e quindi si riaccende.

## <span id="page-22-0"></span>**Se il dispositivo Android™ non supporta NFC (Near Field Communication) <sup>4</sup>**

**a Se la spia Wi-Fi non è accesa, premere e tenere premuto per un secondo il pulsante della modalità** wireless, per attivare la funzione LAN wireless.

Dopo che la spia Wi-Fi si è accesa, rilasciare il pulsante. La spia Wi-Fi lampeggia.

#### **2** Per Windows

Avviare lo Strumento di impostazione della stampante nel computer e fare clic sul pulsante [Impostazioni di comunicazione]. Verificare che la casella di controllo [Attivare Wireless Direct quando la LAN wireless è attivata] sia selezionata nella scheda [Generale] delle Impostazioni di comunicazione. (Per impostazione predefinita, l'opzione è selezionata.)

Vedere *[Uso delle impostazioni di comunicazione](#page-23-3)* a pagina 19 per maggiori dettagli sulle Impostazioni di comunicazione.

#### **Per Macintosh**

Avviare P-touch Utility con il computer e verificare che [Wireless Direct] sia impostato su [ON] (Attivato) nella scheda [Wireless Direct].

Per maggiori informazioni su P-touch Utility, vedere *[Brother P-touch Utility \(per Macintosh\)](#page-39-2)* [a pagina 35](#page-39-2).

8 Avviare una delle applicazioni Brother per dispositivi mobili con il dispositivo Android™ e toccare . ● (Vedere *[Applicazioni disponibili per l'uso con i dispositivi Android™](#page-20-1)* a pagina 16.) Selezionare una stampante dall'elenco visualizzato.

## **Nota**

• L'SSID e la password predefiniti in fabbrica sono:

SSID: "DIRECT-brPT-P750W\*\*\*\*" dove "\*\*\*\*" indica le ultime quattro cifre del numero di serie del prodotto.

(Aprendo il coperchio del cassetto è possibile trovare l'etichetta del numero di serie.)

Password (chiave di rete): 00000000

- Se la password era stata modificata utilizzando le Impostazioni di comunicazione, è necessario immetterla dopo aver selezionato la stampante.
- Se si desidera stampare l'SSID e la password, premere due volte il pulsante della modalità wireless.

(Usare il nastro da 24 mm.)

• È inoltre possibile collegare la P-touch a un dispositivo Android™ nella modalità Infrastruttura tramite un punto di accesso/router WLAN.

## <span id="page-22-1"></span>**Stampa dal dispositivo Android™ <sup>4</sup>**

**a** Avviare una delle applicazioni Brother per dispositivi mobili con il dispositivo Android™. (Vedere *[Applicazioni disponibili per l'uso con i dispositivi Android™](#page-20-1)* a pagina 16.)

b Dopo aver modificato i dati da stampare, toccare [Stampa].

## <span id="page-23-2"></span><span id="page-23-0"></span>**Strumento di impostazione della stampante (per Windows) <sup>5</sup>**

Usando lo Strumento di impostazione della stampante, le impostazioni di comunicazione dell'apparecchio e le impostazioni del dispositivo possono essere specificate dal computer.

#### **Nota**

- Lo Strumento di impostazione della stampante viene impostato contemporaneamente all'altro software, come il driver stampante.
- "Printer Setting Tool" appare in Inglese, a indicare "Strumento di impostazione della stampante" sul [Pannello di controllo] e sull'icona del collegamento.

## <span id="page-23-3"></span><span id="page-23-1"></span>**Uso delle impostazioni di comunicazione <sup>5</sup>**

Con [Impostazioni di comunicazione] nello Strumento di impostazione della stampante, le informazioni di comunicazione della stampante possono essere specificate o modificate al momento del collegamento della stampante e del computer con un cavo USB. È possibile non solo modificare le impostazioni di comunicazione per una stampante, ma anche applicare facilmente le stesse impostazioni a più stampanti.

#### *<u>I</u>* Importante

- Prima di collegare il cavo USB al computer, controllare che la spia Editor Lite non sia accesa. Se la spia Editor Lite è accesa, premere e tenere premuto il pulsante Editor Lite fino a quando la spia non si spegne.
- Assicurarsi che l'adattatore CA sia collegato a una presa di alimentazione CA.
- Assicurarsi che il driver stampante sia stato installato e sia funzionante.
- Collegare questa stampante a un computer tramite un cavo USB. Con questo strumento non è possibile specificare le impostazioni mediante una connessione LAN.
- **1** Collegare la P-touch al computer.

#### **Per Windows 10**

Nel menu Start fare clic su [Strumento di impostazione della stampante] in [Brother].

#### **Per Windows 8 / Windows 8.1 / Windows Server 2012/2012 R2**

Nella schermata [App], fare clic su [Strumento di impostazione della stampante].

#### **Per Windows Vista / Windows 7 / Windows Server 2008/2008 R2**

Dal menu Start, fare clic su [Tutti i programmi] - [Brother] - [Label & Mobile Printer] - [Strumento di impostazione della stampante].

Viene visualizzata la finestra principale.

- **3** Selezionare la P-touch da configurare nell'elenco a discesa [Stampante] e fare quindi clic su [Impostazioni di comunicazione]. Viene visualizzata la finestra [Impostazioni di comunicazione].
- 4 Specificare o modificare le impostazioni.

## <span id="page-24-0"></span>**Finestra di dialogo delle impostazioni <sup>5</sup>**

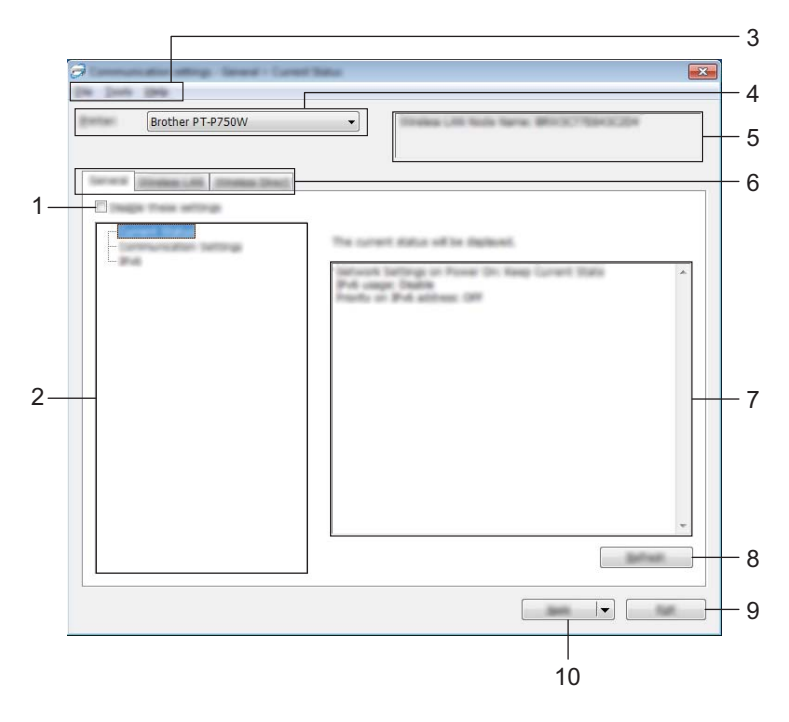

#### **1 Disattiva queste impostazioni**

Selezionando questa casella di controllo, nella scheda compare **di controllo di controllo di controllo** e le impostazioni non possono essere più né specificate né modificate.

Le impostazioni di una scheda in cui appare non saranno applicate alla stampante nemmeno se si fa clic su [Applica]. Inoltre, le impostazioni nella scheda non saranno salvate né esportate al momento dell'esecuzione dei comandi [Salva nel file di comando] o [Esporta].

Per applicare, salvare o esportare le impostazioni sulla stampante, deselezionare la casella di controllo.

#### **2 Elementi**

Se è selezionata l'opzione [Stato corrente], le impostazioni correnti sono visualizzate nell'area di visualizzazione/modifica delle impostazioni.

Selezionare l'elemento di cui si desidera modificare le impostazioni.

#### **3 Barra dei menu**

Selezionare dall'elenco un comando contenuto in ciascun menu. Per ulteriori dettagli sulla barra dei menu, vedere *[Barra dei menu](#page-25-0)* a pagina 21.

#### **4 Stampante**

Seleziona la stampante di cui verranno modificate le impostazioni.

Se è connessa una sola stampante non è necessario effettuare una selezione, in quanto sarà visualizzata solo tale stampante.

#### **5 Nome nodo**

Visualizza il nome del nodo. È possibile modificare anche il nome del nodo. (Vedere *[Menu Strumenti](#page-27-0)* [a pagina 23](#page-27-0).)

Strumento di impostazione della stampante (per Windows)

#### **6 Schede delle impostazioni**

Fare clic sulla scheda contenente le impostazioni da specificare o modificare.

Se nella scheda appare  $\| \bullet \|$ , le impostazioni contenute in tale scheda non saranno applicate alla stampante.

#### **7 Area di visualizzazione/modifica delle impostazioni**

Visualizza le impostazioni correnti relative all'elemento selezionato. Modificare le impostazioni a seconda delle necessità, utilizzando i menu a discesa, l'immissione diretta o altri metodi appropriati.

#### **8 Aggiorna**

Fare clic per aggiornare le impostazioni visualizzate con le informazioni più recenti.

#### **9 Esci**

Esce da [Impostazioni di comunicazione] e torna alla finestra principale di [Strumento di impostazione della stampante].

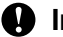

#### **A** Importante

Le impostazioni non vengono applicate alle stampanti nel caso in cui si faccia clic sul pulsante [Esci] senza fare clic sul pulsante [Applica] dopo aver modificato le impostazioni.

#### **10 Applica**

Fare clic su [Applica] per applicare le impostazioni alla stampante.

Per salvare le impostazioni specificate in un file di comando, selezionare [Salva nel file di comando] nel menu a discesa.

#### **A** Importante

Facendo clic su [Applica], tutte le impostazioni di tutte le schede vengono applicate alla stampante. Se la casella di controllo [Disattiva queste impostazioni] è selezionata, le impostazioni presenti nella scheda non vengono applicate.

#### <span id="page-25-0"></span>**Barra dei menu <sup>5</sup>**

#### <span id="page-25-1"></span>**Menu File <sup>5</sup>**

#### **Applica impostazione alla stampante**

Applica le impostazioni alla stampante.

#### **Nota**

Se la casella di controllo [Disattiva queste impostazioni] è selezionata, le impostazioni presenti nella scheda non vengono salvate.

#### **Salva impostazioni nel file di comando**

Salva le impostazioni specificate in un file di comando.

L'estensione del file è ".bin".

**5**

#### **A** Importante

- Se la casella di controllo [Disattiva queste impostazioni] è selezionata, le impostazioni presenti nella scheda non vengono salvate.
- Le impostazioni seguenti non vengono salvate con i comandi delle impostazioni.
	- Nome nodo
	- Indirizzo IP, maschera di sottorete e gateway predefinito (quando l'indirizzo IP è impostato su [STATIC])
- I comandi delle impostazioni di comunicazione salvate vanno usati solo per applicare le impostazioni a una stampante. Le impostazioni non possono essere applicate importando questo file di comando.
- I file di comando salvati contengono le chiavi di autenticazione e le password. Adottare le misure necessarie per proteggere i file di comando salvati, ad esempio salvandoli in un percorso non accessibile da altri utenti.
- Non inviare il file di comando a una stampante il cui modello non era stato specificato al momento dell'esportazione del file di comando.

#### **Importa**

• Importa dalle impostazioni wireless del computer corrente

Importa le impostazioni dal computer.

## **Nota**

- Possono essere importate solo le impostazioni di autenticazione di sicurezza personale (sistema aperto, autenticazione chiave pubblica e WPA/WPA2-PSK). Le impostazioni di autenticazione di sicurezza aziendale (come LEAP e EAP-FAST) e WPA2-PSK (TKIP) non possono essere importate.
- Se per il computer in uso sono attivate più LAN wireless, per i dati importati vengono prese in considerazione solo le prime impostazioni wireless (solo le impostazioni personali) rilevate.
- Possono essere importate solo le impostazioni (modalità di comunicazione, SSID, metodo di autenticazione, modalità di cifratura e chiave di autenticazione) dalla scheda [LAN wireless], riquadro [Impostazioni wireless].
	- Selezionare un profilo da importare

Importa il file esportato e applica le impostazioni a una stampante. Fare clic su [Sfoglia] per visualizzare una finestra di dialogo che consente di cercare il file. Selezionare il file da importare. Le impostazioni del file selezionato sono visualizzate nell'area di visualizzazione/modifica delle impostazioni.

**Nota**

- Tutte le impostazioni, come le impostazioni wireless o le impostazioni TCP/IP, possono essere importate. Tuttavia, i nomi dei nodi non possono essere importati.
- Solo i profili compatibili con la stampante selezionata possono essere importati.
- Se l'indirizzo IP del profilo importato è impostato su [STATIC], modificare l'indirizzo IP del profilo, se necessario, in modo tale che non duplichi l'indirizzo IP di una stampante esistente sulla rete di cui sono state definite le impostazioni.

Strumento di impostazione della stampante (per Windows)

#### **Esporta**

Salva in un file le impostazioni correnti.

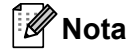

Se la casella di controllo [Disattiva queste impostazioni] è selezionata, le impostazioni presenti nella scheda non vengono salvate.

#### **A** Importante

I file esportati non vengono crittografati.

#### <span id="page-27-0"></span>**Menu Strumenti <sup>5</sup>**

#### **Impostazioni opzioni**

• **Riavvia automaticamente la stampante dopo aver applicato le nuove impostazioni.**

Se questa casella di controllo è selezionata, la stampante si riavvia automaticamente dopo che le impostazioni di comunicazione sono state applicate.

Se questa casella di controllo è deselezionata, le stampanti vanno riavviate manualmente.

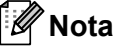

Quando si configurano più stampanti, è possibile ridurre il tempo necessario a modificare le impostazioni deselezionando questa casella di controllo. In questo caso è consigliabile selezionare questa casella di controllo quando si configura la prima stampante, in modo da poter verificare che ciascuna impostazione stia funzionando correttamente.

• **Rileva automaticamente la stampante collegata e recupera le impostazioni correnti.**

Se questa casella di controllo è selezionata e una stampante è collegata al computer, la stampante viene rilevata automaticamente e le impostazioni correnti della stampante vengono visualizzate nella pagina [Stato corrente].

#### **Nota**

Se il modello di stampante collegata è diverso da quello della stampante visualizzata nell'elenco a discesa [Stampante], le impostazioni disponibili in tutte le schede cambiano per corrispondere a quelle della stampante collegata.

#### **Cambia nome nodo**

Consente di modificare il nome di ciascun nodo.

#### **Ripristina impostazioni di comunicazione predefinite**

Ripristina le impostazioni di comunicazione sulle impostazioni predefinite di fabbrica.

#### **Menu Guida <sup>5</sup>**

**Visualizza la Guida**

Visualizza la Guida.

**Informazioni di versione**

Visualizza le informazioni sulla versione.

### <span id="page-28-0"></span>**Scheda Generale <sup>5</sup>**

#### **Impostazioni di comunicazione <sup>5</sup>**

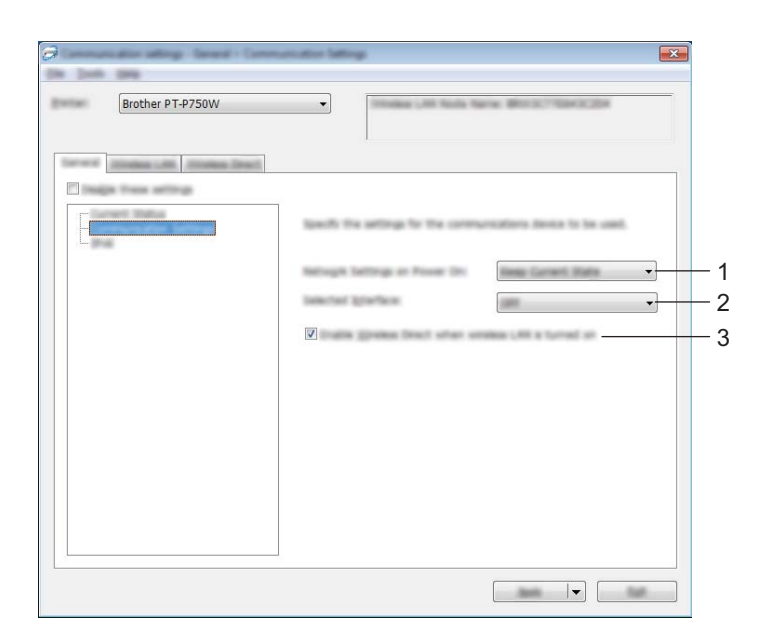

#### **1 Impost rete all'accensione**

Determina le condizioni per la connessione tramite LAN wireless quando la stampante è accesa. Selezionare [LAN wireless predef], [Disattivato per impostazione predefinita] o [Mantieni stato corrente].

#### **2 Interfaccia selezionata**

Selezionare [DISATTIVATA] o [LAN wireless].

## **3 Attivare Wireless Direct quando la LAN wireless è attivata**

Selezionare quando si desidera usare Wireless Direct.

Strumento di impostazione della stampante (per Windows)

#### **IPv6 <sup>5</sup>**

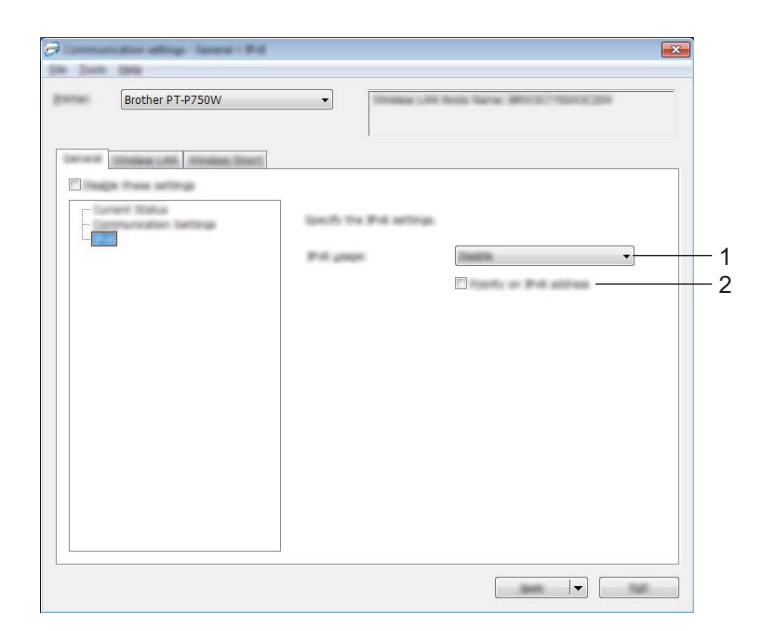

#### **1 Uso IPv6**

Selezionare [Attiva] o [Disattiva].

#### **2 Priorità sull'indirizzo IPv6**

Selezionare per assegnare la priorità a un indirizzo IPv6.

**5**

## <span id="page-30-0"></span>**Scheda LAN wireless <sup>5</sup>**

#### **TCP/IP (Wireless) <sup>5</sup>**

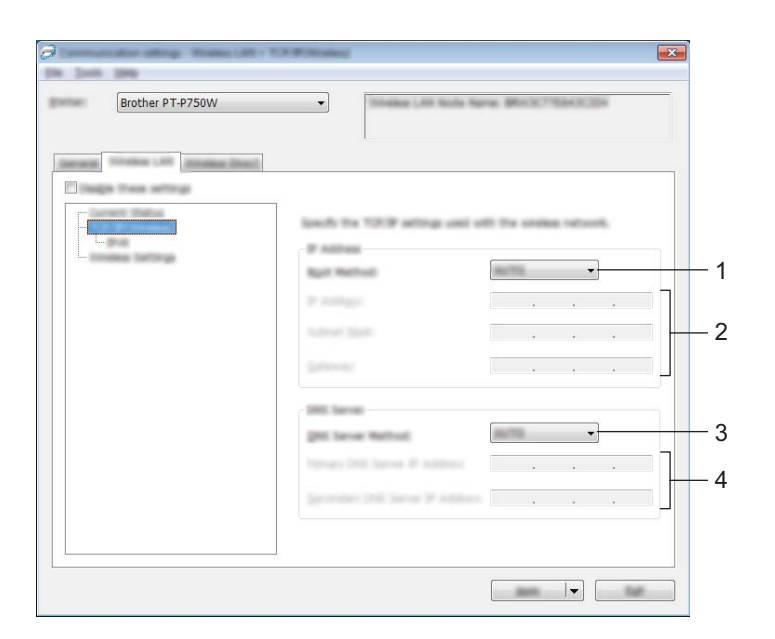

#### **1 Metodo di avvio**

Selezionare [STATIC], [AUTO], [BOOTP], [DHCP] o [RARP].

#### **2 Indirizzo IP/Maschera di sottorete/Gateway**

Specificare i vari valori. È possibile immettere le impostazioni solo quando l'indirizzo IP è [STATIC].

#### **3 Metodo server DNS**

Selezionare [STATIC] o [AUTO].

#### **4 Indirizzo IP server DNS primario/Indirizzo IP server DNS secondario**

È possibile immettere le impostazioni solo quando il server DNS è impostato su [STATIC].

Strumento di impostazione della stampante (per Windows)

#### **IPv6 <sup>5</sup>**

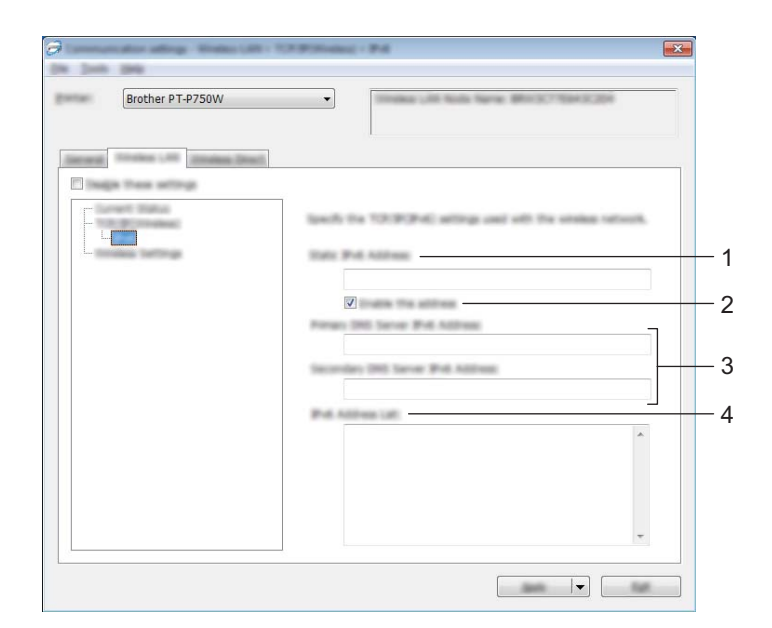

**1 Indirizzo IPv6 statico**

Specificare il valore.

## **2 Attiva questo indirizzo**

Selezionare per attivare l'indirizzo IPv6 statico specificato.

- **3 Indirizzo IPv6 Server DNS Primario/Indirizzo IPv6 Server DNS Secondario** Specificare i valori.
- **4 Elenco indirizzi IPv6** Visualizza l'elenco di indirizzi IPv6.

Strumento di impostazione della stampante (per Windows)

#### **Impostazioni wireless <sup>5</sup>**

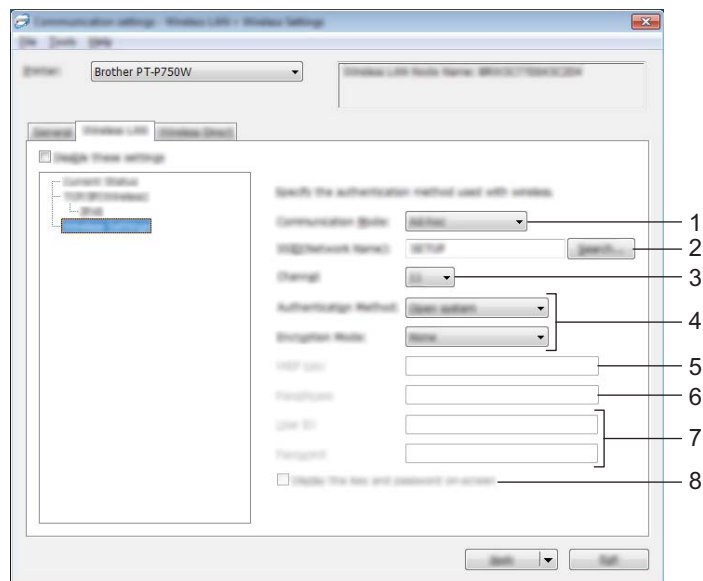

#### **1 Modalità di comunicazione**

Selezionare [Ad-hoc] o [Infrastruttura].

#### **Nota**

Non tutti i computer, dispositivi mobili e sistemi operativi supportano la modalità Ad-hoc.

#### **2 SSID(nome rete)**

Fare clic sul pulsante [Cerca] per visualizzare le opzioni SSID in una finestra di dialogo separata.

#### **3 Canale**

Selezionare tra le opzioni visualizzate.

#### **4 Metodo di autenticazione/Modalità crittografia**

Le modalità di crittografia supportate per i vari metodi di autenticazione sono visualizzati in *[Modalità di](#page-33-0)  [comunicazione e metodo di autenticazione/modalità crittografia](#page-33-0)* a pagina 29.

#### **5 Chiave WEP**

Quando la modalità di crittografia selezionata è WEP, è possibile specificare una sola impostazione.

#### **6 Codice autorizzazione**

Un'impostazione può essere specificata solo quando WPA2-PSK o WPA/WPA2-PSK è selezionato come metodo di autenticazione.

#### **7 ID utente/Password**

Le impostazioni possono essere specificate solo quando LEAP, EAP-FAST, EAP-TTLS o EAP-TLS è selezionato come metodo di autenticazione. Inoltre, con EAP-TLS, non è necessario registrare una password, ma deve essere registrato un certificato client. Per registrare un certificato, collegare la stampante da un browser Web, quindi specificare il certificato. Per ulteriori dettagli sull'uso di un browser Web, vedere *[Gestione pagina Web](#page-44-2)* a pagina 40.

#### **8 Visualizza sullo schermo la chiave e la password**

Se questa casella di controllo è selezionata, le chiavi e le password saranno visualizzate nel formato solo testo (non crittografato).

#### <span id="page-33-0"></span>**Modalità di comunicazione e metodo di autenticazione/modalità crittografia <sup>5</sup>**

■ Quando l'opzione [Modalità di comunicazione] è impostata su [Ad-hoc]

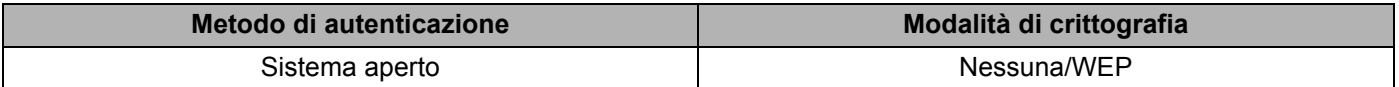

■ Quando l'opzione [Modalità di comunicazione] è impostata su [Infrastruttura]

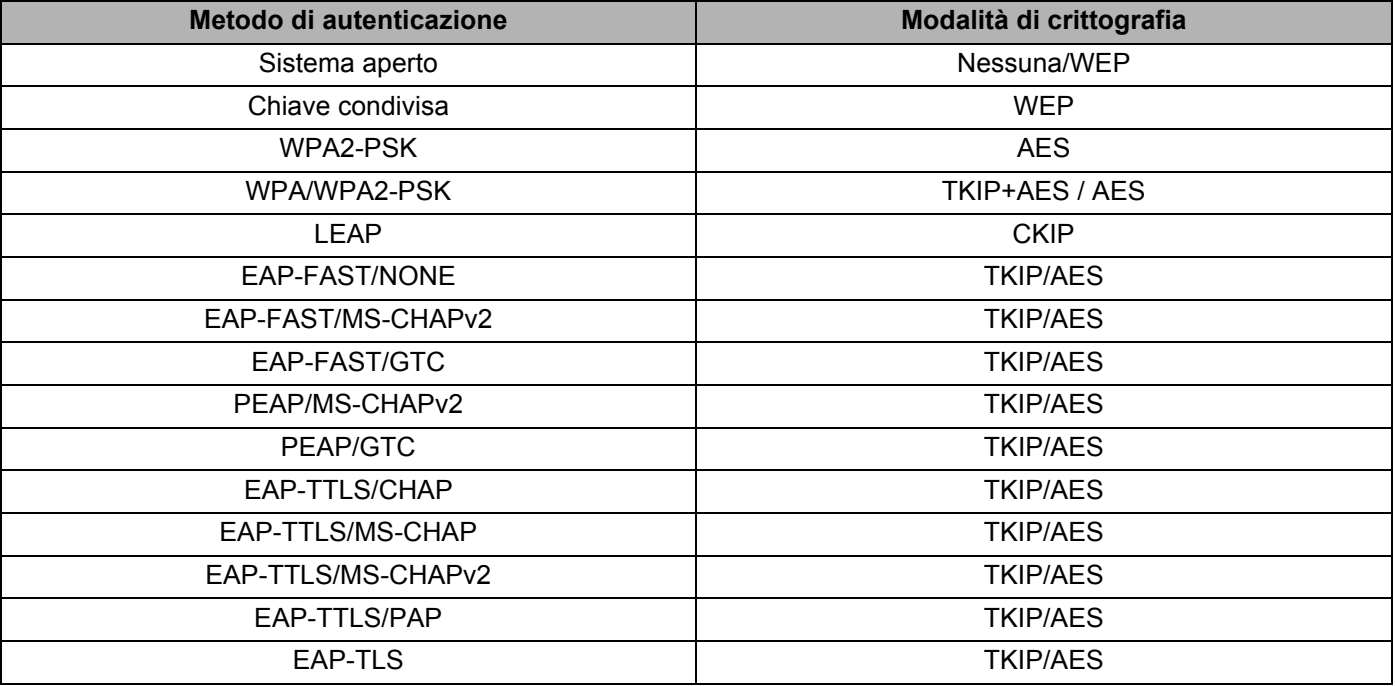

#### **A** Importante

Per impostare una protezione di livello più elevato:

Quando si esegue la verifica del certificato con i metodi di autenticazione EAP-FAST, PEAP, EAP-TTLS o EAP-TLS, il certificato non può essere specificato dallo [Strumento di impostazione della stampante]. Dopo che la stampante è stata configurata per connettersi alla rete, specificare il certificato accedendo alla stampante da un browser Web.

Per ulteriori dettagli sull'uso di un browser Web, vedere *[Gestione pagina Web](#page-44-2)* a pagina 40.

Strumento di impostazione della stampante (per Windows)

## <span id="page-34-0"></span>**Scheda Wireless Direct <sup>5</sup>**

#### **Impostazioni Wireless Direct <sup>5</sup>**

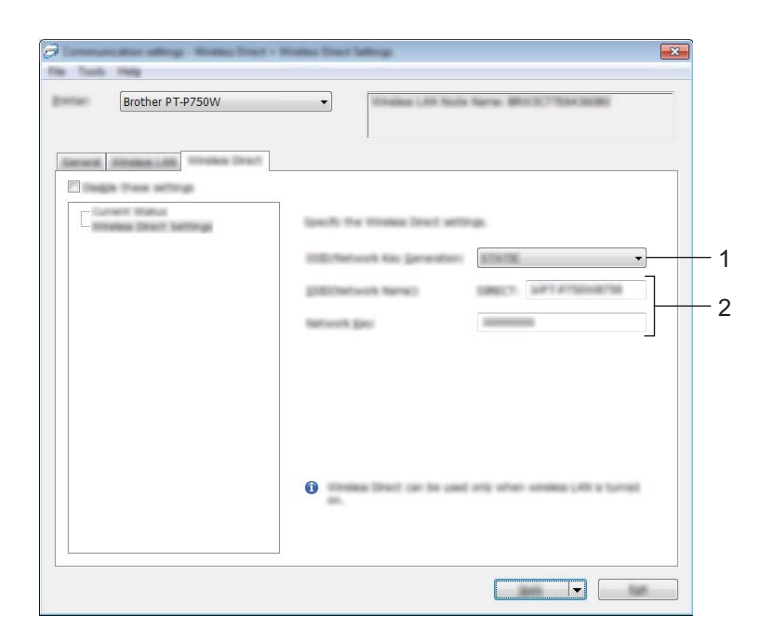

#### **1 Generazione chiave SSID/rete**

Selezionare [AUTO] o [STATIC].

#### **2 SSID(nome rete)/Chiave di rete**

Immettere l'SSID (25 caratteri ASCII o meno) e la chiave di rete (63 caratteri o meno) da usare nella modalità Wireless Direct.

Quando [STATIC] è selezionato come [Generazione chiave SSID/rete] è possibile specificare una sola impostazione.

#### <span id="page-35-0"></span>**Applicazione delle modifiche delle impostazioni a più stampanti <sup>5</sup>**

<span id="page-35-1"></span>a Dopo aver applicato le impostazioni alla prima stampante, scollegare la stampante dal computer e collegare la seconda stampante.

b Selezionare la nuova stampante collegata dall'elenco a discesa [Stampante].

#### **Nota**

Se la casella di controllo [Rileva automaticamente la stampante collegata e recupera le impostazioni correnti.] nella finestra di dialogo [Impostazioni opzioni] è selezionata, la stampante connessa con il cavo USB viene automaticamente selezionata.

Per ulteriori informazioni, vedere *Menu File* [a pagina 21.](#page-25-1)

**5**

<span id="page-35-2"></span>**3** Fare clic sul pulsante [Applica]. Le stesse impostazioni che erano state applicate alla prima stampante vengono applicate alla seconda.

#### **Nota**

Se la casella di controllo [Riavvia automaticamente la stampante dopo aver applicato le nuove impostazioni.] è deselezionata, le stampanti non vengono riavviate dopo che le impostazioni sono state modificate, riducendo il tempo necessario a configurare le stampanti stesse. Tuttavia, è consigliabile selezionare la casella di controllo [Riavvia automaticamente la stampante dopo aver applicato le nuove impostazioni.] durante la configurazione della prima stampante, in modo da poter verificare che una connessione con il punto di accesso può essere stabilita correttamente con le impostazioni. Per ulteriori informazioni, vedere *Menu File* [a pagina 21.](#page-25-1)

4) Ripetere i p[a](#page-35-1)ssaggi  $\bigcirc$  $\bigcirc$  $\bigcirc$ - $\bigcirc$  per tutte le stampanti di cui si desidera modificare le impostazioni.

#### **A** Importante

Se l'indirizzo IP è impostato su [STATIC], anche l'indirizzo IP della stampante sarà impostato sullo stesso indirizzo della prima stampante.

Modificare l'indirizzo IP, se necessario.

#### **Nota**

Per salvare le impostazioni correnti in un file, fare clic su [File] - [Esporta]. Le stesse impostazioni possono essere applicate a un'altra stampante facendo clic su [File] - [Importa] e selezionando quindi il file delle impostazioni esportate. (Vedere *Menu File* [a pagina 21](#page-25-1).)

## <span id="page-36-0"></span>**Uso delle impostazioni del dispositivo <sup>5</sup>**

Usare [Impostazioni dispositivo] in Strumento di impostazione della stampante per modificare le impostazioni predefinite della stampante.

#### **A** Importante

- Prima di collegare il cavo USB al computer, controllare che la spia Editor Lite non sia accesa. Se la spia Editor Lite è accesa, premere e tenere premuto il pulsante Editor Lite fino a quando la spia non si spegne.
- Assicurarsi che l'adattatore CA sia collegato a una presa di alimentazione CA.
- Assicurarsi che il driver stampante sia stato installato e sia funzionante.
- Collegare questa stampante a un computer tramite un cavo USB. Con questo strumento non è possibile specificare le impostazioni mediante una connessione LAN.

 $\blacksquare$  Collegare al computer la P-touch da configurare.

#### **2** Per Windows 10

Nel menu Start fare clic su [Strumento di impostazione della stampante] in [Brother].

#### **Per Windows 8 / Windows 8.1 / Windows Server 2012/2012 R2**

Nella schermata [App], fare clic su [Strumento di impostazione della stampante].

#### **Per Windows Vista / Windows 7 / Windows Server 2008/2008 R2**

Dal menu Start, fare clic su [Tutti i programmi] - [Brother] - [Label & Mobile Printer] - [Strumento di impostazione della stampante].

Viene visualizzata la finestra principale.

**63** Selezionare la P-touch da configurare nell'elenco a discesa [Stamp] e fare quindi clic su [Impostazioni dispositivo]. Viene visualizzata la finestra [Impostazioni dispositivo].

Strumento di impostazione della stampante (per Windows)

#### Specificare o modificare le impostazioni.

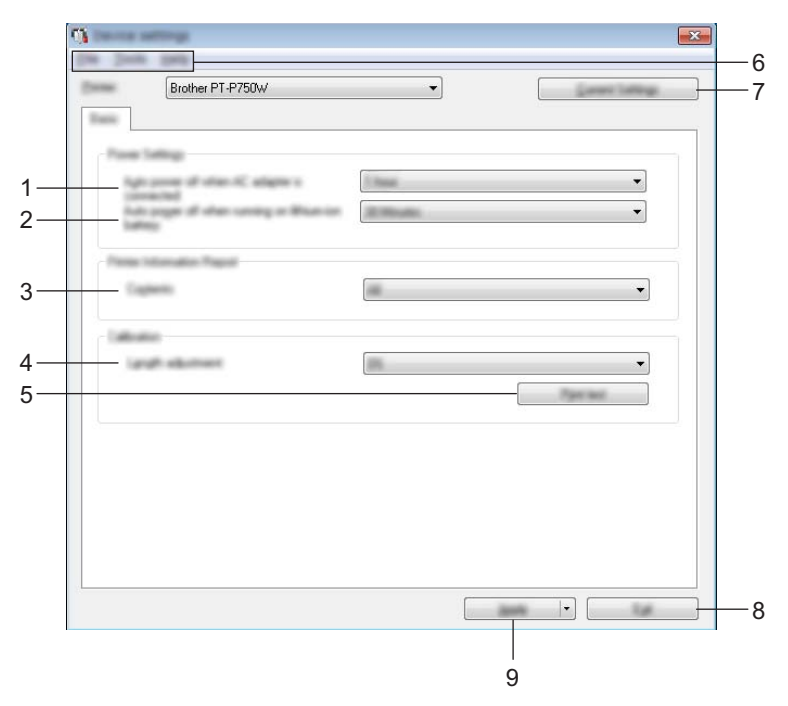

#### **1 Spegnimento automatico quando l'adattatore CA è collegato**

Consente di specificare quanto tempo deve trascorrere prima che la stampante si spenga automaticamente.

Impostazioni disponibili: [Nessuna], 10/20/30/40/50 minuti, 01/02/04/8/12 ore.

#### **2 Spegnimento automatico in caso di funzionamento con batteria agli ioni di litio** Consente di specificare quanto tempo deve trascorrere prima che la stampante si spenga automaticamente.

Impostazioni disponibili: [Nessuna], 10/20/30/40/50 minuti, 1 ora.

#### **3 Sommario**

Consente di specificare le informazioni della stampante che saranno stampate. Impostazioni disponibili: [Tutti], [Registro utilizzo], [Impostazioni stampante].

#### **4 Regolazione lunghezza**

Consente di regolare la lunghezza dell'etichetta stampata in modo che corrisponda alla lunghezza dell'etichetta visualizzata sul computer.

Impostazioni disponibili: dal -3 al +3% (incrementi dell'1%).

#### **5 Stampa di prova**

Stampa un'etichetta di prova per controllare i risultati di regolazione della lunghezza.

#### **6 Barra dei menu**

Selezionare dall'elenco un comando contenuto in ciascun menu. Per ulteriori dettagli sulla barra dei menu, vedere *[Barra dei menu](#page-38-0)* a pagina 34.

#### **7 Impostazioni correnti**

Fare clic su questo pulsante per recuperare le impostazioni dalla stampante collegata correntemente e visualizzarle nella finestra di dialogo.

#### **8 Esci**

Esce da [Impostazioni di comunicazione] e torna alla finestra principale di [Strumento di impostazione della stampante].

#### **9 Applica**

Fare clic su [Applica] per applicare le impostazioni alla stampante. Per salvare le impostazioni specificate in un file di comando, selezionare [Salva nel file di comando] nel menu a discesa.

5 Dopo aver modificato le impostazioni, fare clic su [Applica] - [Esci], quindi fare clic su [Esci] nella finestra principale per finire di specificare le impostazioni.

#### <span id="page-38-0"></span>**Barra dei menu <sup>5</sup>**

#### **Menu File <sup>5</sup>**

#### **Applica impostazione alla stampante**

Applica le impostazioni alla stampante. Eseguire la stessa operazione che viene eseguita quando si fa clic sul pulsante [Applica].

#### **Salva impostazioni nel file di comando**

Salva le impostazioni specificate in un file di comando. L'estensione del file è ".bin".

Il file di comando salvato può essere usato con l'utility BRAdmin per applicare le impostazioni a un apparecchio.

**Importa**

Importa il file esportato e applica le impostazioni a questo strumento.

**Esporta**

Salva in un file le impostazioni correnti.

#### **Menu Strumenti <sup>5</sup>**

#### **Stampa rapporto informazioni**

Stampa le informazioni della stampante.

#### **Ripristina sulle impostazioni di fabbrica**

Ripristina le impostazioni di fabbrica della stampante.

#### **Impostazioni opzioni**

Se la casella di controllo [Non visualizzare un messaggio di errore se le impostazioni correnti non possono essere recuperate all'avvio.] è selezionata, la volta successiva non verrà visualizzato un messaggio.

# **6**

# <span id="page-39-2"></span><span id="page-39-0"></span>**Brother P-touch Utility (per Macintosh) <sup>6</sup>**

Utilizzando P-touch Utility, le impostazioni di comunicazione della stampante e le impostazioni del dispositivo possono essere specificate dal Macintosh quando si collega la stampante e il computer con un cavo USB.

## **Nota**

P-touch Utility viene installata contemporaneamente all'altro software, come il driver della stampante.

#### **A** Importante

- Prima di collegare il cavo USB al computer, controllare che la spia Editor Lite non sia accesa. Se la spia Editor Lite è accesa, premere e tenere premuto il pulsante Editor Lite fino a quando la spia non si spegne.
- Assicurarsi che l'adattatore CA sia collegato a una presa elettrica CA.
- Assicurarsi che il driver stampante sia stato installato e sia funzionante.
- Collegare questa stampante a un computer tramite un cavo USB. Con questo strumento non è possibile specificare le impostazioni mediante una connessione LAN.

## <span id="page-39-1"></span>**Uso di P-touch Utility <sup>6</sup>**

- **Collegare la P-touch al computer.**
- b Fare clic su [Macintosh HD] [Applicazioni] [Brother] [P-touch Utilities] [Brother P-touch Utility.app]. Viene visualizzata la finestra [Brother P-touch Utility].

### <span id="page-40-0"></span>**Finestra di dialogo delle impostazioni <sup>6</sup>**

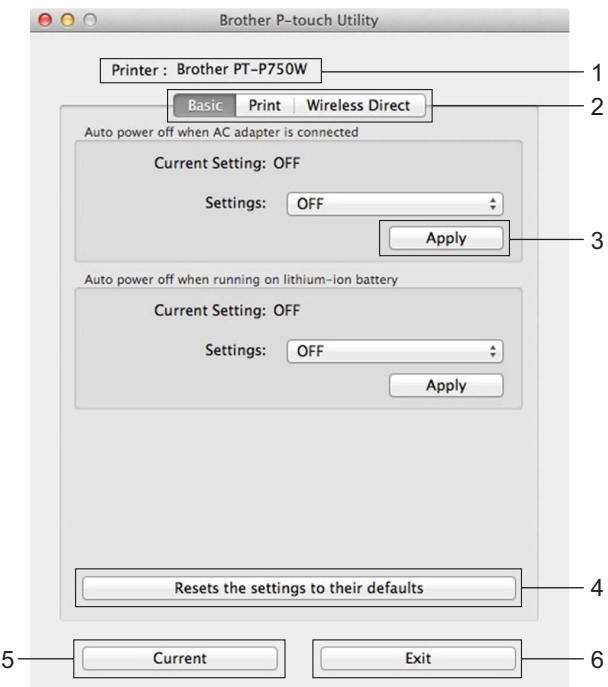

#### **1 Printer (Stamp)**

Visualizza il nome del modello della stampante.

#### **2 Schede delle impostazioni**

Fare clic sulla scheda contenente le impostazioni da specificare o modificare.

#### **3 Apply (Applica)**

Invia alla stampante l'impostazione relativa a ciascuna voce.

#### **4 Resets the settings to their defaults (Ripristina le impostazioni sui lavori predefiniti)** Ripristina le impostazioni di fabbrica della stampante.

#### **5 Current (Corrente)**

Recupera le impostazioni dalla stampante collegata correntemente e le visualizza nella finestra di dialogo.

#### **6 Exit (Esci)**

Esce da P-touch Utility.

## <span id="page-41-0"></span>**Scheda Basic (Base) <sup>6</sup>**

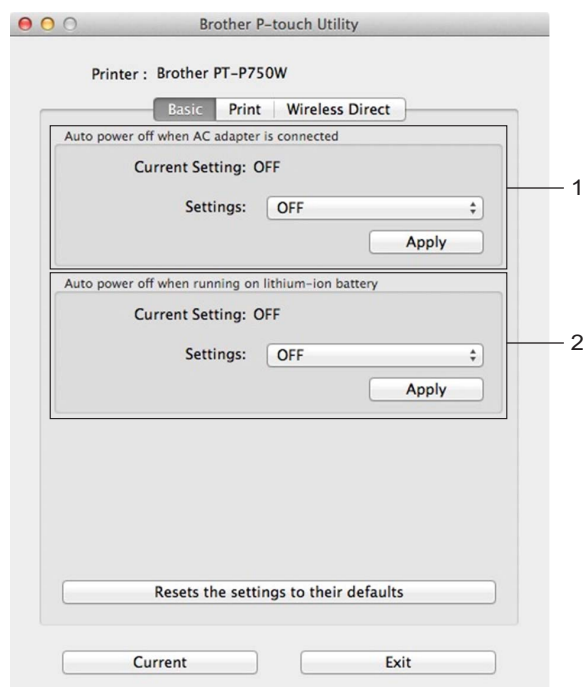

**1 Auto power off when AC adapter is connected (Spegnimento automatico quando l'adattatore CA è collegato)**

Consente di specificare quanto tempo deve trascorrere prima che la stampante si spenga automaticamente.

Impostazioni disponibili: [OFF] (Disattivato), 10/20/30/40/50 minuti, 01/02/04/8/12 ore.

**2 Auto power off when running on lithium-ion battery (Spegnimento automatico in caso di funzionamento con batteria agli ioni di litio)**

Consente di specificare quanto tempo deve trascorrere prima che la stampante si spenga automaticamente.

Impostazioni disponibili: [OFF] (Disattivato), 10/20/30/40/50/60 minuti.

Brother P-touch Utility (per Macintosh)

## <span id="page-42-0"></span>**Scheda Print (Stampa) <sup>6</sup>**

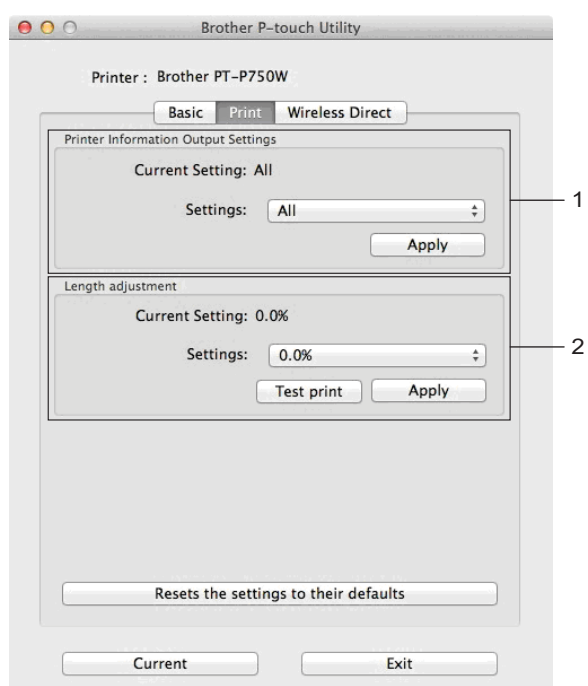

#### **1 Printer Information Output Settings (Impostazioni di stampa informazioni stampante)**

Specifica le voci che saranno stampate come informazioni sulla stampante. Impostazioni disponibili:

[All] (Tutte) Stampa tutte le informazioni incluse nel registro dell'utilizzo e le impostazioni del dispositivo. [Usage Log] (Registro utilizzo) Stampa le informazioni sulla versione del programma, il motivo di prova dei punti mancanti, la cronologia dell'utilizzo della stampante e la cronologia degli errori.

[Printer Settings] (Impostazioni stampante) Stampa la versione del programma, le informazioni sulle impostazioni del dispositivo, le informazioni sulle impostazioni di rete e le informazioni PDL.

#### **2 Length adjustment (Regolazione lunghezza)**

Consente di regolare la lunghezza dell'etichetta stampata in modo che corrisponda alla lunghezza dell'etichetta visualizzata sul computer.

Impostazioni disponibili: dal -3 al +3% (incrementi dell'1%).

Fare clic su [Test print] (Stampa di prova) per stampare un'etichetta di prova e controllare la regolazione della lunghezza.

Brother P-touch Utility (per Macintosh)

## <span id="page-43-0"></span>**Scheda Wireless Direct <sup>6</sup>**

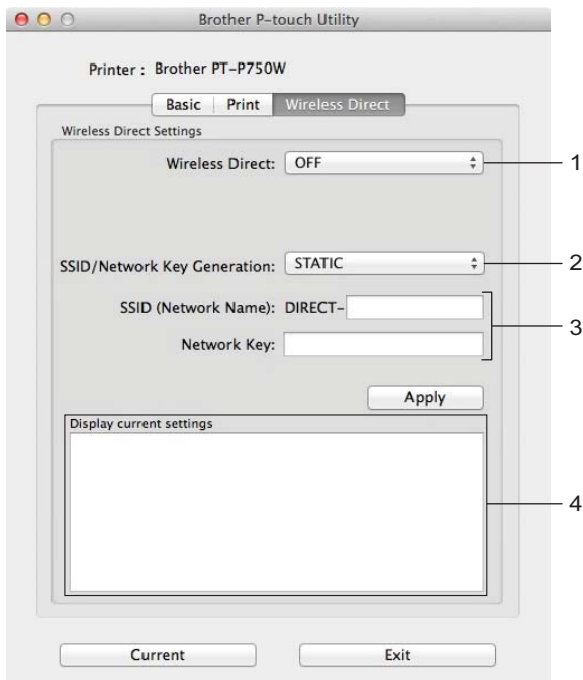

#### **1 Wireless Direct**

Attiva e disattiva la funzione Wireless Direct. Impostazioni disponibili: [ON] (Attivato), [OFF] (Disattivato).

**2 SSID/Network Key Generation (Generazione chiave SSID/rete)** Selezionare [AUTO] (Automatico) o [STATIC] (Statico).

#### **3 SSID (Network Name) (SSID(nome rete))/Network Key (Chiave di rete)**

Immettere l'SSID (da 3 a 25 caratteri ASCII) e la chiave di rete da usare nella modalità Wireless Direct. Quando [STATIC] è selezionato come [SSID/Network Key Generation] (Generazione chiave SSID/rete) è possibile specificare una sola impostazione.

#### **4 Display current settings (Visualizza impostazioni correnti)**

Visualizza le impostazioni correnti di Wireless Direct. Fare clic sul pulsante [Current] (Corrente) per aggiornare le impostazioni visualizzate con le informazioni più recenti.

# **7**

# <span id="page-44-2"></span><span id="page-44-0"></span>**Gestione pagina Web <sup>7</sup>**

## <span id="page-44-1"></span>**Panoramica <sup>7</sup>**

Per gestire una stampante in rete mediante HTTP è possibile utilizzare un browser Web standard. Quando si utilizza Gestione pagina Web, è possibile effettuare le seguenti operazioni:

- Visualizzare informazioni sullo stato della stampante
- Modificare le impostazioni di rete quali le informazioni TCP/IP
- Visualizzare le informazioni sulla versione del software della stampante e il server di stampa
- Modificare i dettagli della configurazione di rete e della stampante

Assicurarsi che JavaScript e i cookie siano sempre attivati, a prescindere dal browser in uso.

Per poter utilizzare la Gestione pagina Web, la rete deve utilizzare il protocollo TCP/IP e la stampante e il computer devono avere un indirizzo IP valido.

**Nota**

## <span id="page-45-0"></span>**Configurazione delle impostazioni della stampante mediante la Gestione pagina Web (browser Web) <sup>7</sup>**

Per modificare le impostazioni del server di stampa è possibile usare un browser Web standard mediante il protocollo di trasferimento ipertesto (HTTP).

#### **A** Importante

La password predefinita è riportata sul retro della macchina e contrassegnata dall'indicazione "Pwd". È consigliabile modificare immediatamente la password predefinita per proteggere la macchina da accessi non autorizzati. È anche possibile stampare la password predefinita premendo e tenendo premuto il pulsante **Avanz & taglia** per alcuni secondi.

- a Digitare "http://indirizzo\_ip\_stampante/" nella barra degli indirizzi del browser. (Dove "indirizzo\_ip\_stampante" è l'indirizzo IP della tua macchina o il nome del server di stampa.) Ad esempio, se l'indirizzo IP della stampante è 192.168.1.2., digitare: http://192.168.1.2/.
- b Se necessario, digitare la password nel campo **Accesso**.
- Fare clic su  $\rightarrow$ .
- Fare clic sulla scheda **Rete**.
- Se necessario, modificare le impostazioni della macchina.

#### **Nota**

Se sul computer è stato modificato il file Hosts oppure se si sta usando un Domain name system, è possibile immettere il nome DNS del server di stampa. Poiché il server di stampa supporta TCP/IP e NetBIOS, è possibile anche immettere il nome NetBIOS del server di stampa. Per trovare il nome NetBIOS, fare clic sulla scheda **Rete**, quindi selezionare **Stato rete**. Il nome NetBIOS assegnato è costituito dai primi 15 caratteri del nome del nodo e per impostazione predefinita appare come "BRWxxxxxxxxxxxx" (dove "xxxxxxxxxxxxxxx" è l'indirizzo Ethernet).

#### **Nota**

Impostazione di una password:

Si consiglia di impostare una password di accesso per impedire l'accesso non autorizzato a Gestione pagina Web.

- **1** Fare clic su [Amministratore].
- **2** Digitare la password da utilizzare (fino a 32 caratteri).
- **3** Immettere di nuovo la password nella casella [Conferma nuova password].
- **4** Fare clic su [Invia].

La prossima volta che si accede a Gestione pagina Web, immettere la password nella casella [Accesso], quindi fare clic su  $\rightarrow$ .

Dopo avere configurato le impostazioni, fare clic su  $\rightarrow$  per eseguire la disconnessione.

È inoltre possibile impostare una password facendo clic su [Configurare la password] nella pagina Web dell'apparecchio, nel caso in cui si intenda impostare una password di accesso.

**8**

## <span id="page-46-2"></span><span id="page-46-0"></span>**Stampa di etichette distribuite a più stampanti <sup>8</sup>**

## <span id="page-46-1"></span>**Stampa distribuita <sup>8</sup>**

Quando si stampa un gran numero di etichette, la stampa può essere distribuita tra più stampanti.

Poiché la stampa viene eseguita contemporaneamente, il tempo di stampa totale potrebbe ridursi.

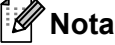

- La stampa può essere distribuita alle stampanti collegate tramite una connessione USB o una connessione di rete wireless.
- Il numero di pagine da stampare viene automaticamente suddiviso tra le stampanti selezionate. Se il numero di pagine specificato non può essere suddiviso uniformemente tra le stampanti, verrà suddiviso nell'ordine delle stampanti elencate nella finestra di dialogo quando le impostazioni di stampa vengono specificate nel passaggio **4**.

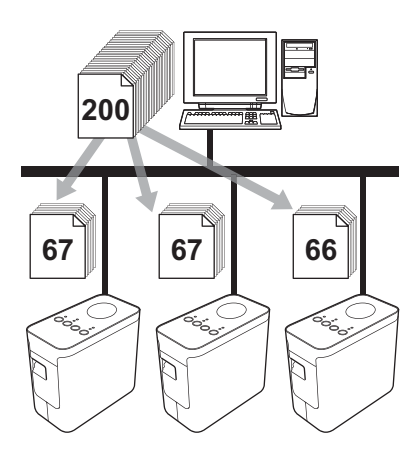

- Dal menu [File] di P-touch Editor, fare clic su [Stampa].
- Fare clic su [Proprietà...].

**3** Selezionare la scheda [Avanzate], selezionare la casella di controllo [Stampa distribuita], quindi fare clic su [Impostazioni].

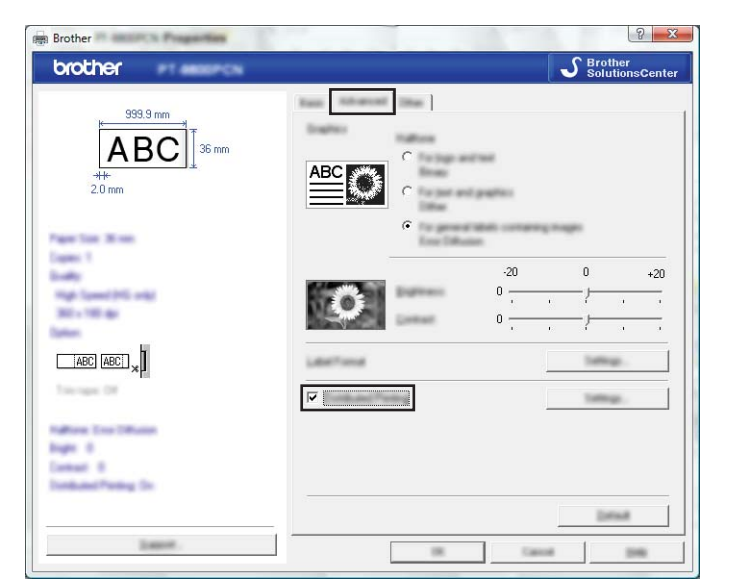

<span id="page-47-0"></span>d Nella finestra di dialogo [Impostazioni di stampa distribuita], selezionare le stampanti da usare per la stampa distribuita.

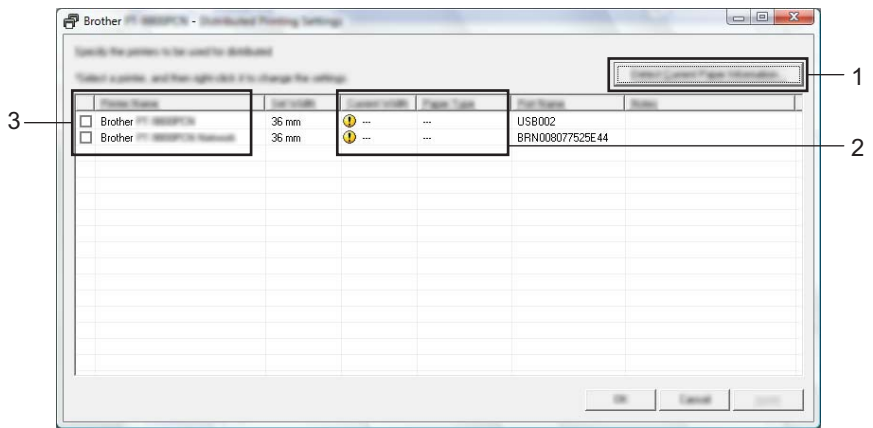

- 1 Fare clic su [Rileva informazioni carta corrente…].
- 2 Le informazioni sulla stampante corrente rilevata appaiono sotto [Larghezza corrente] e [Tipo stampante].
- 3 Selezionare la casella di controllo accanto a [Nome stampante] da usare per la stampa distribuita.

#### **Nota**

Se la larghezza del nastro selezionata è diversa da quella visualizzata accanto a [Larghezza corrente], accanto all'impostazione viene visualizzato il simbolo (i), sotto a [Larghezza corrente]. Caricare la stampante con nastro della larghezza specificata con [Imposta larghezza].

e Specificare la larghezza del nastro da usare per la stampa.

#### **A. Se è stata selezionata una sola stampante <sup>8</sup>**

Nella finestra [d](#page-47-0)i dialogo di cui al punto  $\bullet$ , selezionare la stampante di cui si desidera specificare l'impostazione, quindi fare doppio clic su di essa oppure fare clic con il pulsante destro del mouse e fare clic su [Impostazioni]. Dall'elenco a discesa [Imposta larghezza], selezionare la larghezza del nastro.

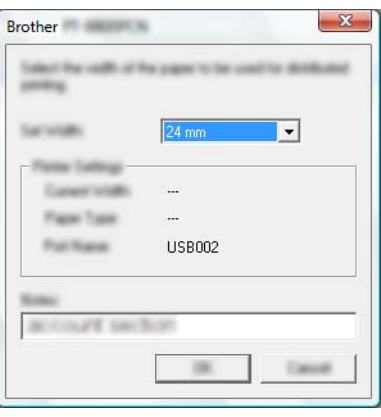

#### **Nota**

Le informazioni [d](#page-47-0)a visualizzare nella finestra di dialogo di cui al punto @ possono essere immesse nella casella di testo [Note].

#### **B. Se sono state selezionate più stampanti <sup>8</sup>**

Nella finestra [d](#page-47-0)i dialogo di cui al punto  $\bullet$ , selezionare le stampanti di cui si desidera definire le impostazioni, quindi farci clic sopra con il pulsante destro del mouse e fare clic su [Impostazioni]. Dall'elenco a discesa [Imposta larghezza], selezionare la larghezza del nastro. A tutte le stampanti selezionate viene applicata la stessa impostazione di larghezza del nastro.

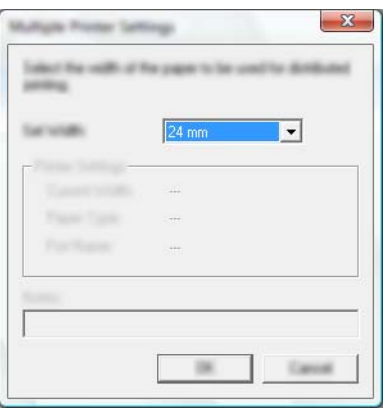

#### **Nota**

Le impostazioni sotto [Impostazioni stampante] e [Note] non sono disponibili.

 $6$  Fare clic su [OK] per chiudere la finestra dell'impostazione della larghezza del nastro.

- **7** Fare clic su [OK] per chiudere la finestra [Impostazioni di stampa distribuita]. L'impostazione è completata.
- **8** Fare clic su [OK] per avviare la stampa distribuita.

#### **Nota**

• Per una stampante collegata mediante un hub USB o un server di stampa, potrebbe non essere possibile rilevare le informazioni.

Prima di stampare, immettere manualmente le impostazioni e verificare se la stampante può essere usata per la stampa.

- A seconda dell'utilizzo o meno di un router e delle funzioni di sicurezza in uso, come ad esempio un firewall, potrebbe non essere possibile utilizzare questa funzione.
- Si consiglia di eseguire un test di connessione per il proprio ambiente operativo. Per ulteriori informazioni, contattare un responsabile delle vendite.

## <span id="page-50-0"></span>**A Appendice <sup>A</sup>**

## <span id="page-50-1"></span>**Manutenzione ordinaria**

Per mantenere costanti le sue prestazioni, la P-touch va pulita regolarmente.

## **Nota**

Prima di pulire la P-touch, scollegare sempre l'adattatore CA.

#### <span id="page-50-2"></span>**Pulizia delle parti esterne della P-touch**

Rimuovere la polvere ed eventuali macchie dall'unità principale servendosi di un panno morbido e asciutto.

Per rimuovere i segni difficili, utilizzare un panno leggermente bagnato con acqua.

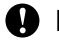

*<u>I</u>* Importante Non usare diluenti, benzene, alcol o qualsiasi altro solvente organico. Questi prodotti potrebbero

deformare le parti esterne, compromettendo l'aspetto della P-touch.

## <span id="page-50-3"></span>**Pulizia della testina di stampa e del rullo <sup>A</sup>**

Generalmente, la presenza di strisce o caratteri di bassa qualità sulle etichette stampate indica che la testina di stampa e il rullo sono sporchi. Pulire la testina di stampa con un bastoncino di cotone asciutto o mediante la cassetta di pulizia della testina di stampa (TZe-CL4) opzionale.

## **Nota**

Per informazioni sull'uso, consultare le istruzioni fornite con la cassetta di pulizia della testina di stampa.

## **AVVERTENZA**

Non toccare direttamente la testina di stampa a mani nude. La testina di stampa potrebbe essere calda.

**A**

**Testina di stampa**

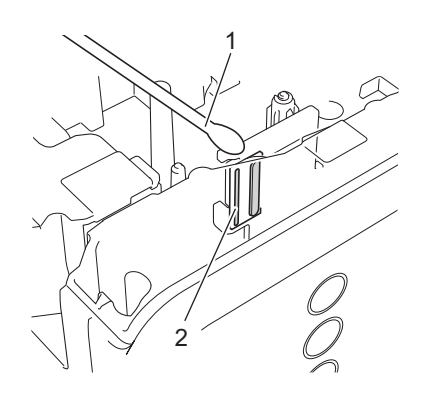

- **1 Bastoncino di cotone**
- **2 Testina di stampa**

**Rullo**

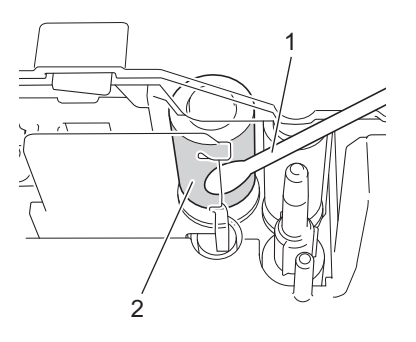

- **1 Bastoncino di cotone**
- **2 Rullo**

## <span id="page-52-0"></span>**Pulizia della taglierina**

Circa una volta l'anno, pulire le lame della taglierina con un bastoncino di cotone. In seguito all'uso ripetuto, è possibile che sulla lama della taglierina si accumuli l'adesivo del nastro, compromettendo l'affilatura della lama e provocando il conseguente inceppamento del nastro nella taglierina.

## **A ATTENZIONE**

Non toccare la lama della taglierina con le dita.

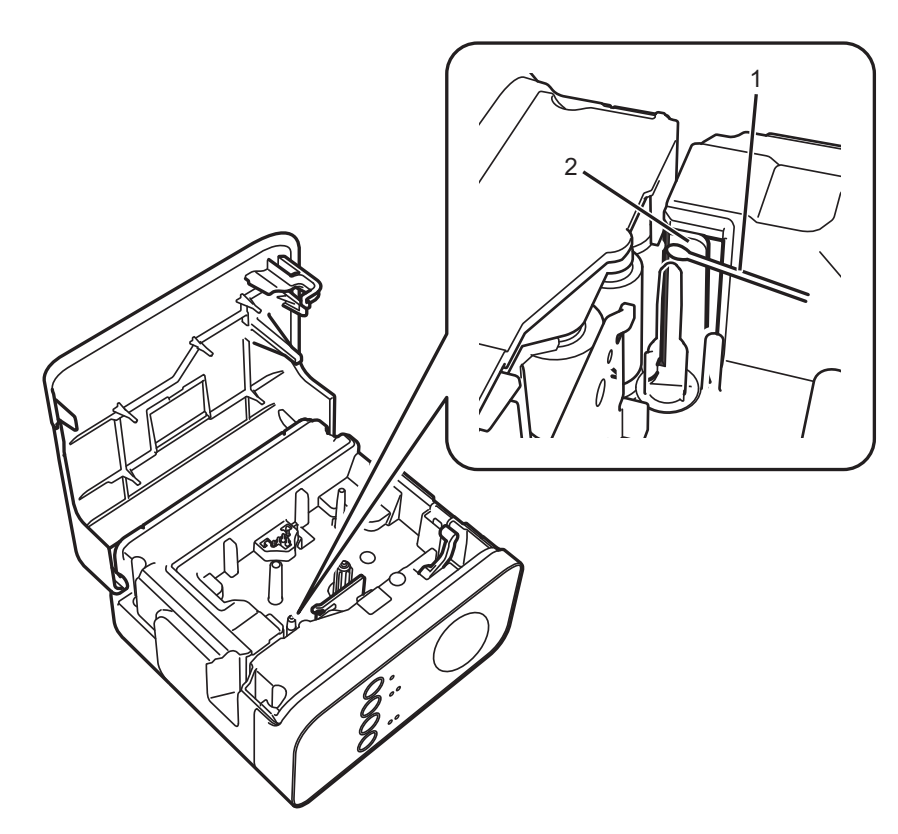

- **1 Bastoncino di cotone**
- **2 Lame della taglierina**

**A**

## <span id="page-53-0"></span>**Soluzione dei problemi <sup>A</sup>**

Se si ritiene che vi sia un problema con la P-touch, controllare la tabella di seguito e attenersi ai suggerimenti per la risoluzione del problema.

Per ulteriore assistenza, nel sito web di supporto Brother sono presenti le ultime domande frequenti (FAQ) e dei suggerimenti per la risoluzione dei problemi.

Visitare il sito [support.brother.com.](http://support.brother.com)

#### **Operazioni di base**

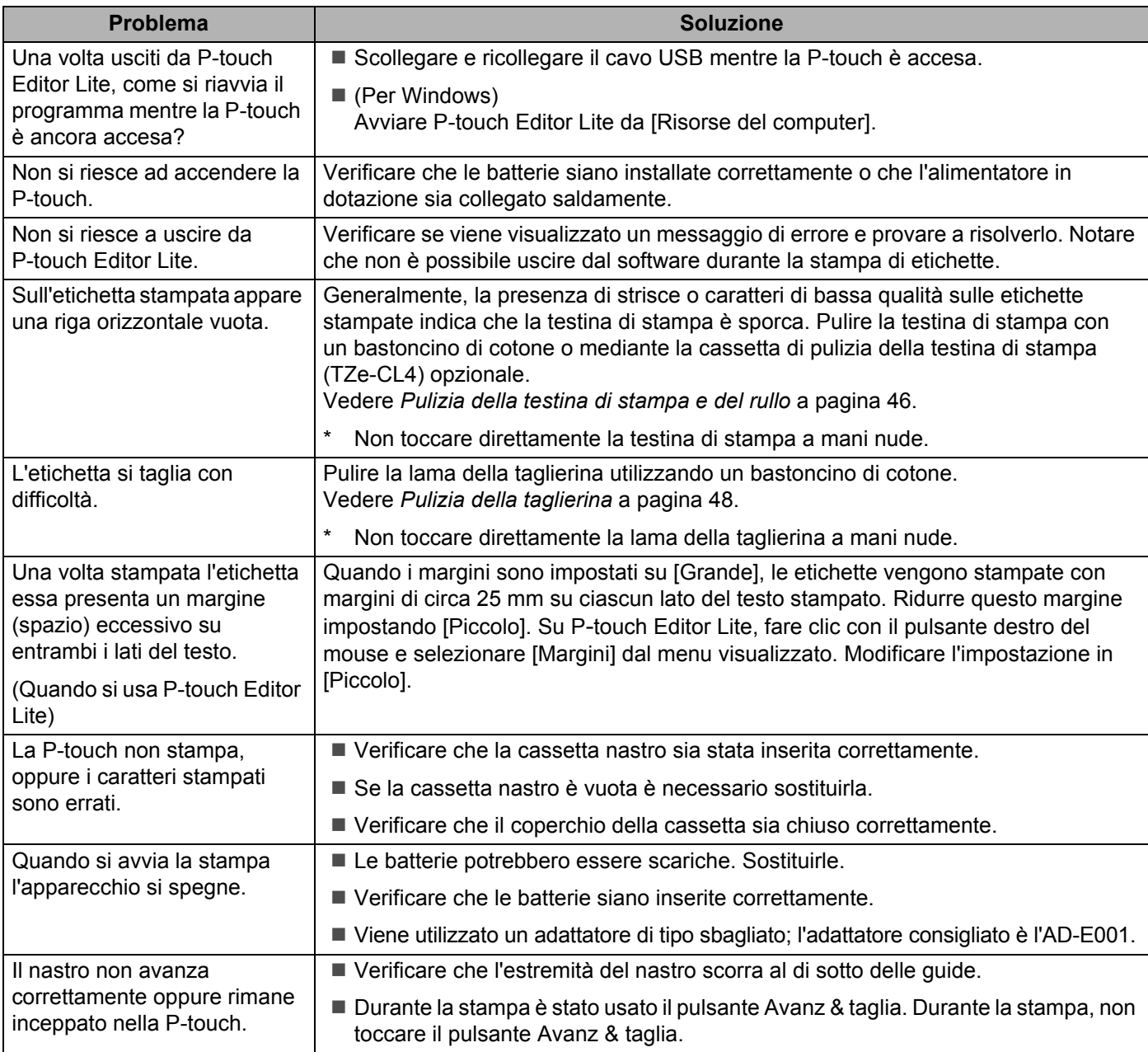

**A**

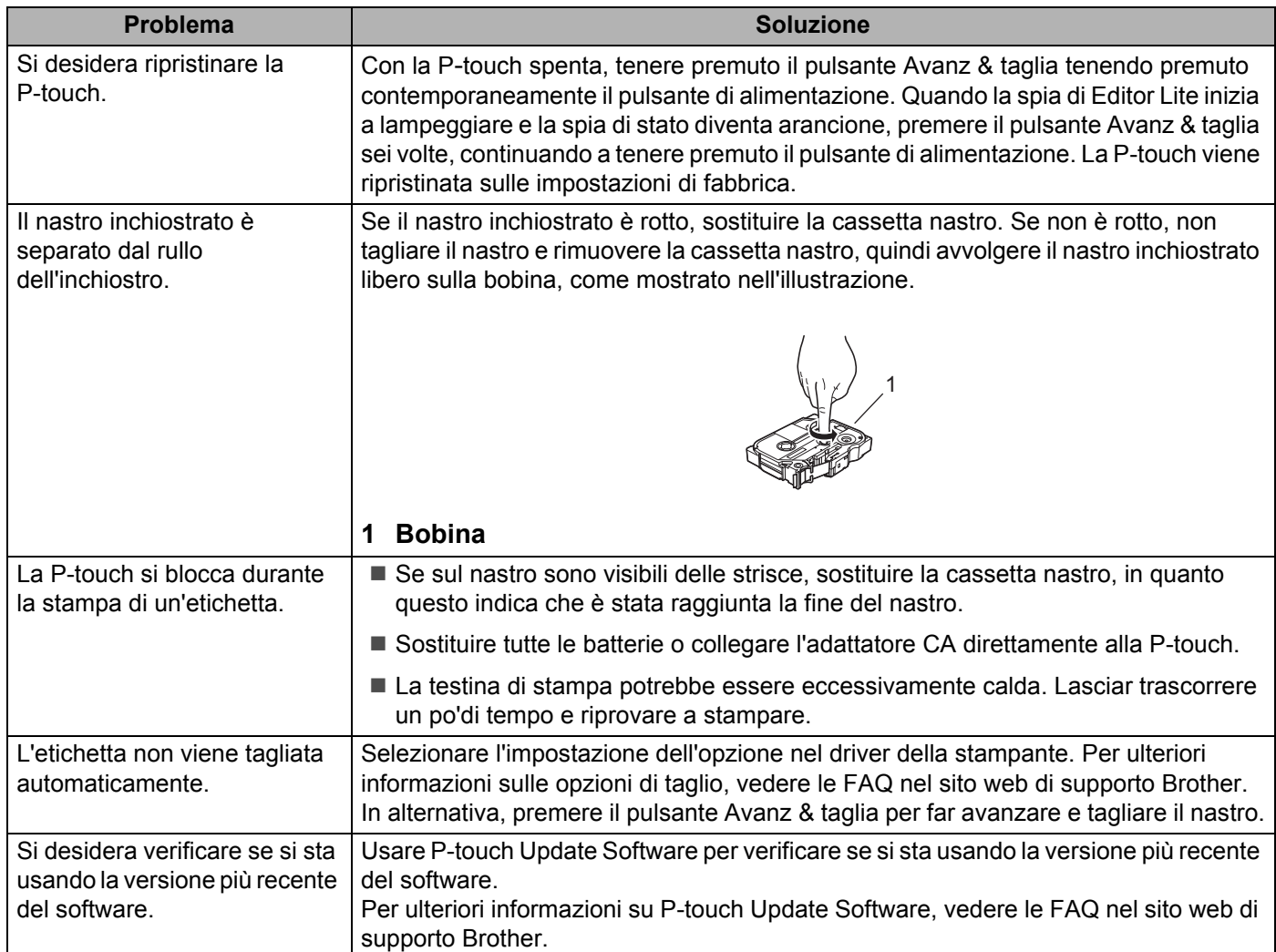

#### **Rete**

#### <span id="page-55-0"></span>**Controllare quanto segue:**

La batteria ricaricabile agli ioni di litio è installata o l'adattatore CA è collegato. Non è possibile stabilire una connessione di rete wireless quando la P-touch è alimentata da una batteria alcalina o Ni-MH.

Il punto di accesso (per il wireless), il router o l'hub è acceso e la spia del collegamento lampeggia.

Tutti gli imballaggi protettivi sono stati rimossi dalla P-touch.

Il coperchio della cassetta è completamente chiuso.

La cassetta nastro è inserita correttamente nell'apposito scomparto.

#### **Non è possibile completare l'impostazione della rete wireless.**

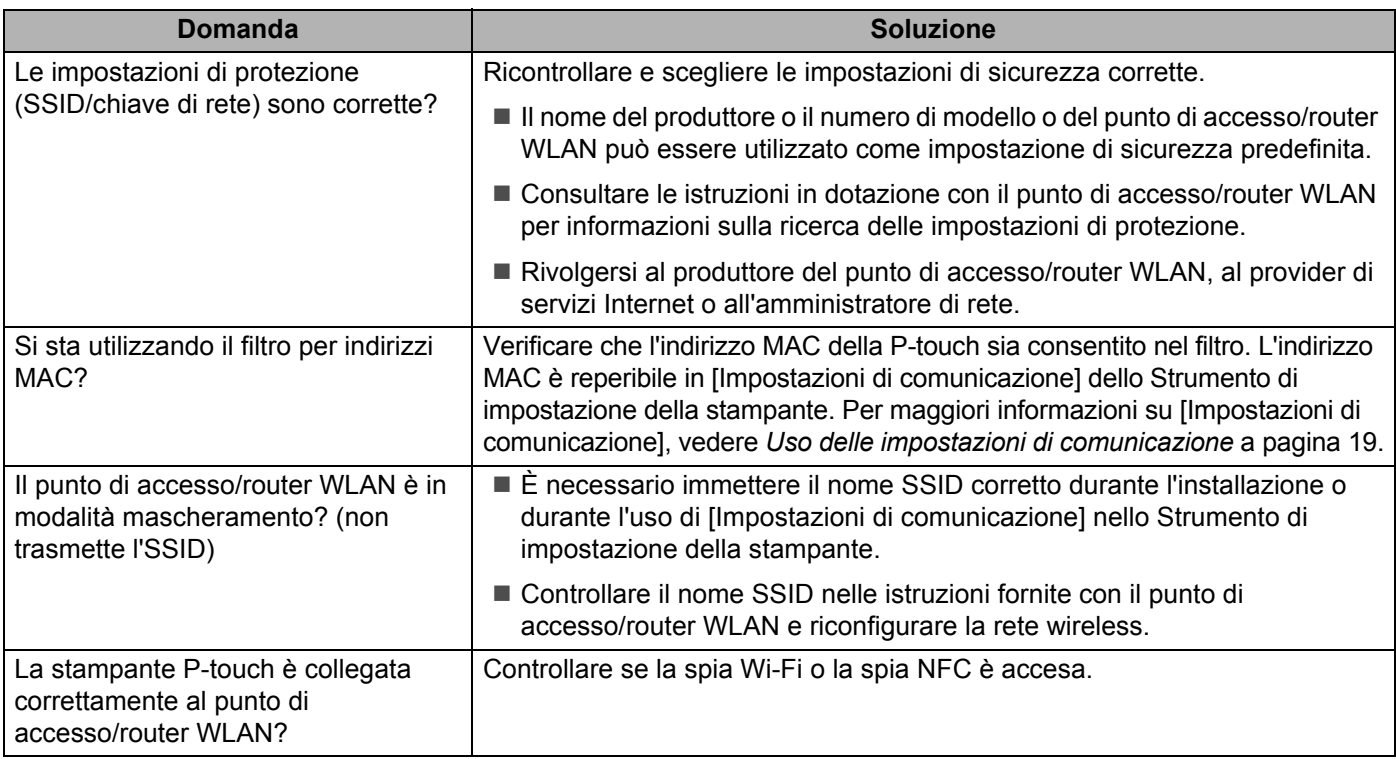

## **La P**-**touch non riesce a stampare sulla rete wireless.**

#### **La P**-**touch non si trova nella rete neanche dopo la corretta installazione.**

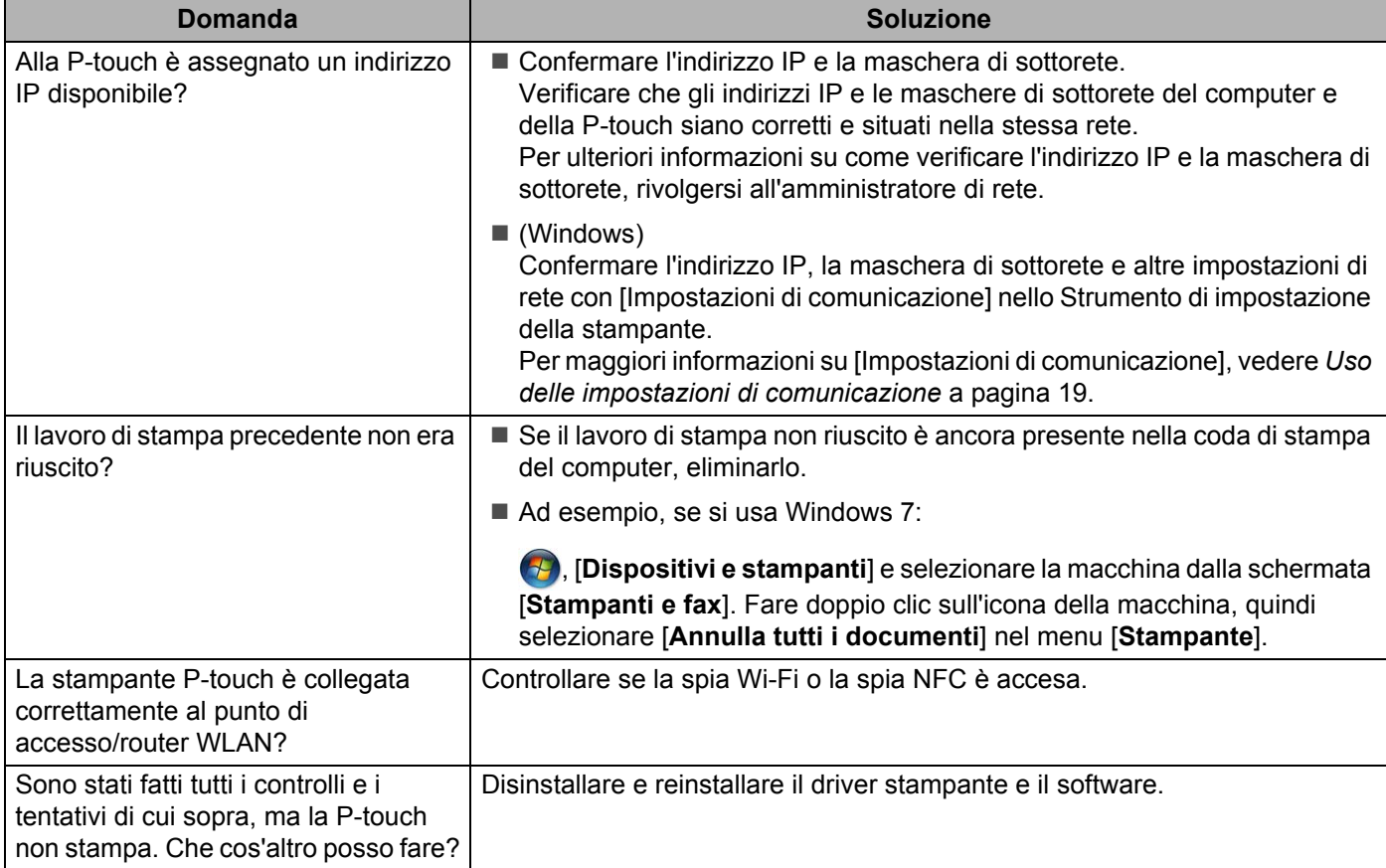

#### **Si desidera controllare che i dispositivi di rete funzionino correttamente.**

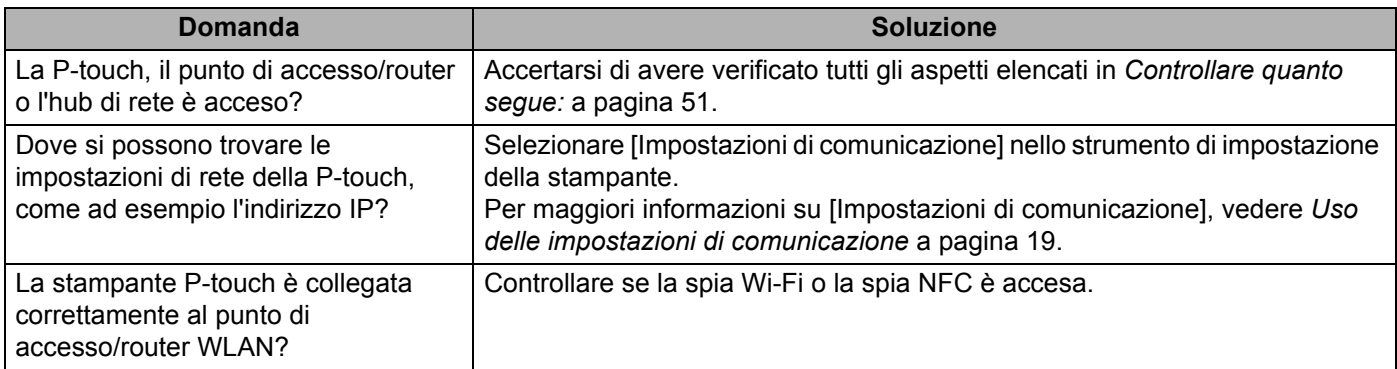

#### **Altro**

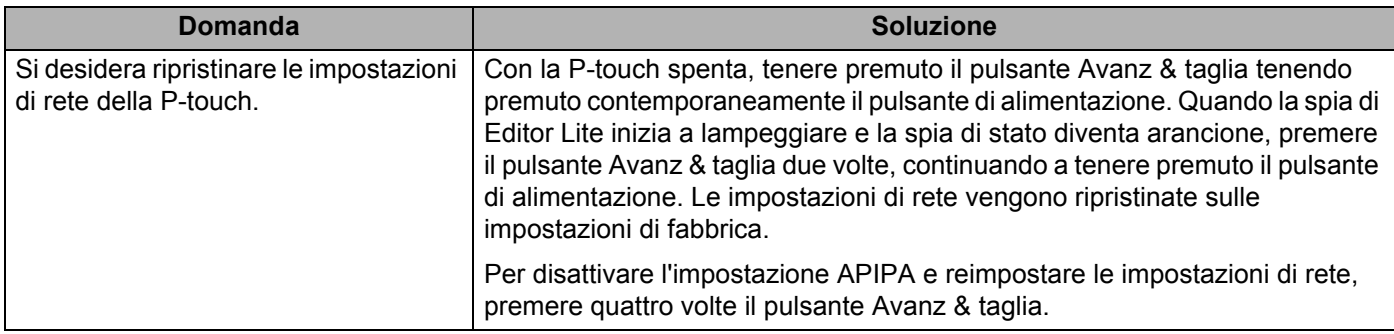

# brother